# **Troubleshooting Switch Port and Interface Problems**

## **Contents**

**[Introduction](#page-1-0) [Prerequisites](#page-1-1) [Requirements](#page-1-2)** [Components Used](#page-1-3) **[Conventions](#page-1-4)** [Physical Layer Troubleshooting](#page-1-5) [Using the LEDs to Troubleshoot](#page-1-6) [Check the Cable and Both Sides of the Connection](#page-2-0) [Ethernet Copper and Fiber Cables](#page-3-0) [Gigabit Ethernet Troubleshooting](#page-4-0) [Connected vs Notconnected](#page-6-0) [Most Common Port and Interface Troubleshooting Commands for CatOS and Cisco IOS](#page-7-0) [Understanding Specific Port and Interface Counter Output for CatOS and Cisco IOS](#page-10-0) [Show Port for CatOS and Show Interfaces for Cisco IOS](#page-11-0) [Show Mac for CatOS and Show Interfaces Counters for Cisco IOS](#page-19-0) [Show Counters for CatOS and Show Counters Interface for Cisco IOS](#page-21-0) [Show Controller Ethernet-Controller for Cisco IOS](#page-22-0) [Show Top for CatOS](#page-30-0) [Common System Error Messages](#page-31-0) [Error Messages on WS-X6348 Modules](#page-31-1) [%PAGP-5-PORTTO / FROMSTP and %ETHC-5-PORTTO / FROMSTP](#page-32-0) [%SPANTREE-3-PORTDEL\\_FAILNOTFOUND](#page-32-1) [%SYS-4-PORT\\_GBICBADEEPROM: / %SYS-4-PORT\\_GBICNOTSUPP](#page-33-0) [%AMDP2\\_FE-3-UNDERFLO](#page-33-1) [%INTR\\_MGR-DFC1-3-INTR: Queueing Engine \(Blackwater\) \[1\]: FIC Fabric-A Received](#page-33-2) [Unexpected Control Code](#page-33-2) [Command Rejected: \[Interface\] not a Switching Port](#page-33-3) [Common Port and Interface Problems](#page-34-0) [Port or Interface Status is Disable or Shutdown](#page-34-1) [Port or Interface Status is errDisable](#page-35-0) [Port or Interface Status is Inactive](#page-36-0) [Uplink Port or Interface Status is Inactive](#page-37-0) [Deferred Counter on the Catalyst Switch Interface Starts Incrementing](#page-37-1) [Intermittent Failure to set timer \[value\] from vlan \[vlan no\]](#page-37-2) [Trunking Mode Mismatch](#page-38-0) [Jumbos, Giants, and Baby Giants](#page-39-0)

[Cannot Ping End Device](#page-39-1) [Using Set Port Host or Switchport Host to Fix Startup Delays](#page-40-0) [Speed/Duplex, Autonegotiation, or NIC Issues](#page-41-0) [Spanning Tree Loops](#page-44-0) [UDLD: One-Way Link](#page-44-1) [Deferred Frames \(Out-Lost or Out-Discard\)](#page-45-0) [Software Problems](#page-46-0) [Hardware Problems](#page-47-0) [Input Errors on a Layer 3 Interface Connected to a Layer 2 Switchport](#page-49-0) [Rapidly Incrementing Rx-No-Pkt-Buff Counter and Input Errors](#page-49-1) [Understand Unknown Protocol Drops](#page-51-0) [Trunking between a Switch and a Router](#page-52-0) [Connectivity Issues due to Oversubscription](#page-52-1) [Subinterfaces in SPA Modules](#page-52-2) [Troubleshooting rxTotalDrops](#page-52-3) [Troubleshoot Output Drops](#page-54-0) [Last Input Never from the Output of Show interface Command](#page-54-1) [Related Information](#page-55-0)

## <span id="page-1-0"></span>**Introduction**

This document is intended to help determine why a port or interface experiences problems. This document applies to Catalyst switches that run CatOS Software on the Supervisor or Cisco IOS® System Software on the Supervisor.

## <span id="page-1-1"></span>**Prerequisites**

## <span id="page-1-2"></span>**Requirements**

There are no specific requirements for this document.

## <span id="page-1-3"></span>**Components Used**

This document is not restricted to specific software and hardware versions.

## <span id="page-1-4"></span>**Conventions**

Refer to [Cisco Technical Tips Conventions](//www.cisco.com/en/US/tech/tk801/tk36/technologies_tech_note09186a0080121ac5.shtml) for more information on document conventions.

## <span id="page-1-5"></span>**Physical Layer Troubleshooting**

## <span id="page-1-6"></span>**Using the LEDs to Troubleshoot**

If you have physical access to the switch, it can save time to look at the port LEDs which give you the link status or can indicate an error condition (if red or orange). The table describes the LED

status indicators for Ethernet modules or fixed-configuration switches:

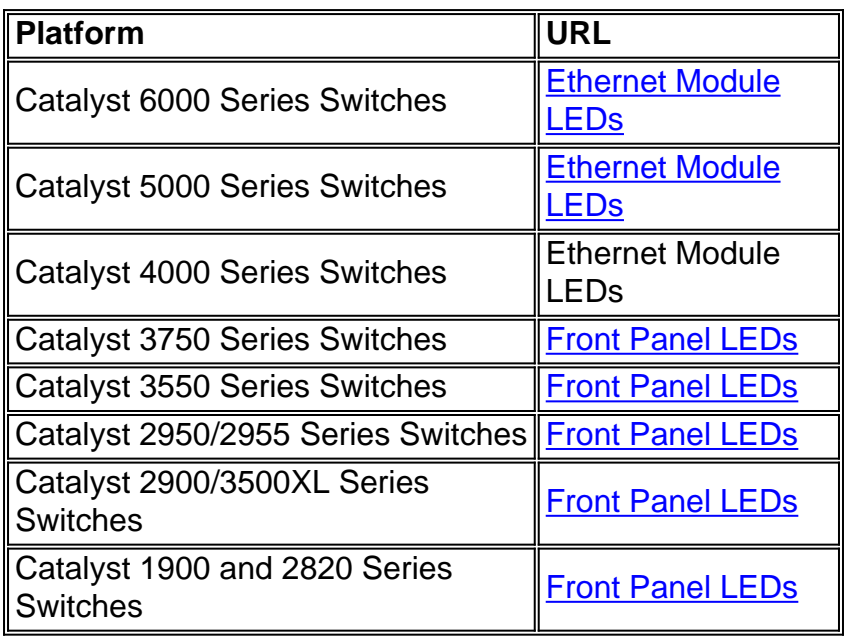

Ensure that both sides have a link. A single broken wire or one shutdown port can cause the problem where one side has a link light, but the other side does not.

A link light does not guarantee that the cable is fully functional. The cable can have encountered physical stress that causes it to be functional at a marginal level. Normally you can identify this situation if the port has many packet errors, or the port constantly flaps (loses and regains link).

## <span id="page-2-0"></span>**Check the Cable and Both Sides of the Connection**

If the link light for the port does not come on, you can consider these possibilities:

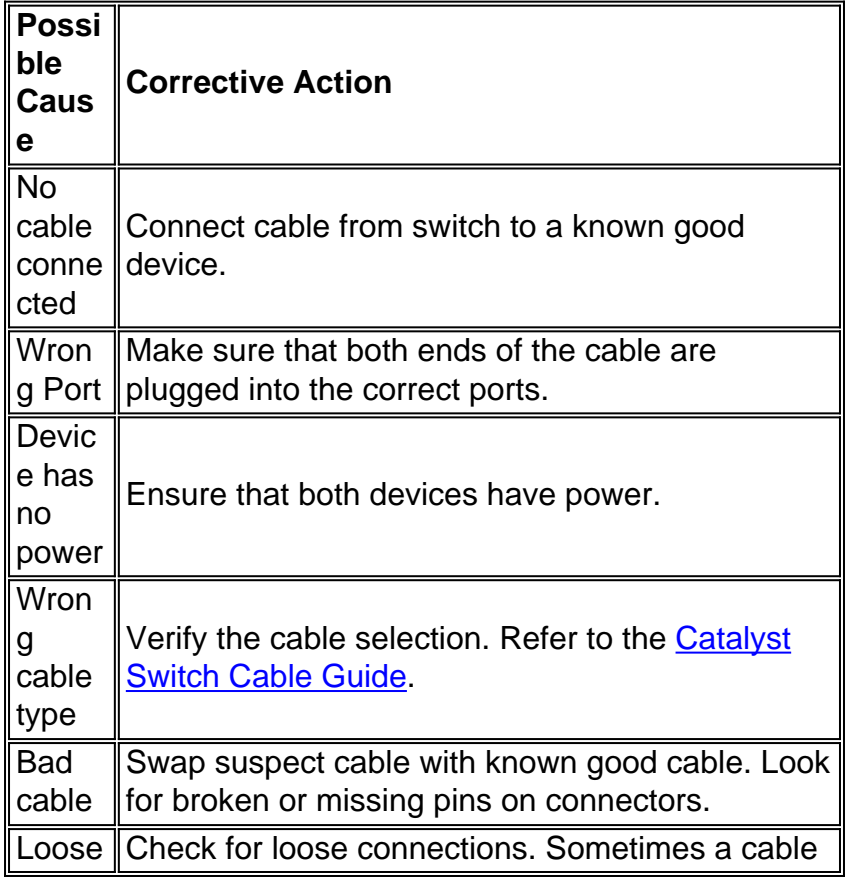

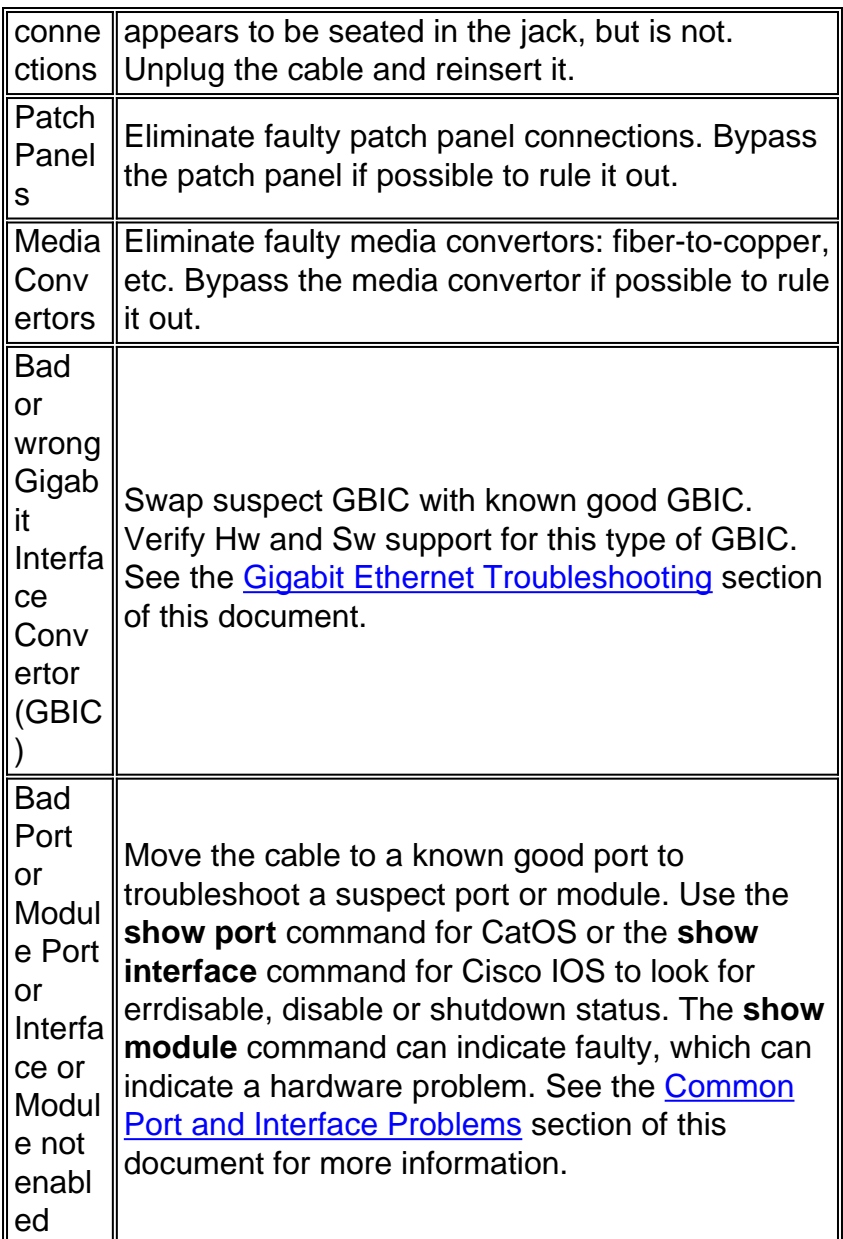

## <span id="page-3-0"></span>**Ethernet Copper and Fiber Cables**

Make sure you have the correct cable for the type of connection you are making. Category 3 copper cable can be used for 10 Mbps unshielded twisted pair (UTP) connections, but must never be used for 10/100 or 10/100/1000Mbps UTP connections. Always use either Category 5, Category 5e, or Category 6 UTP for 10/100 or 10/100/1000Mbps connections.

**Warning:** Category 5e and Category 6 cables can store high levels of static electricity because of the dielectric properties of the materials used in their construction. Always ground the cables (especially in new cable runs) to a suitable and safe earth ground before you connect them to the module.

For fiber, make sure you have the correct cable for the distances involved and the type of fiber ports that are used. The two options are singlemode fiber (SMF) or multimode fiber (MMF). Make sure the ports on the devices that are connected together are both SMF, or both are MMF ports.

**Note:** For fiber connections, make sure the transmit lead of one port is connected to the receive lead of the other port. Connections for transmit-to-transmit and receive-to-receive do not work.

## **Ethernet and Fast Ethernet Maximum Transmission Distances**

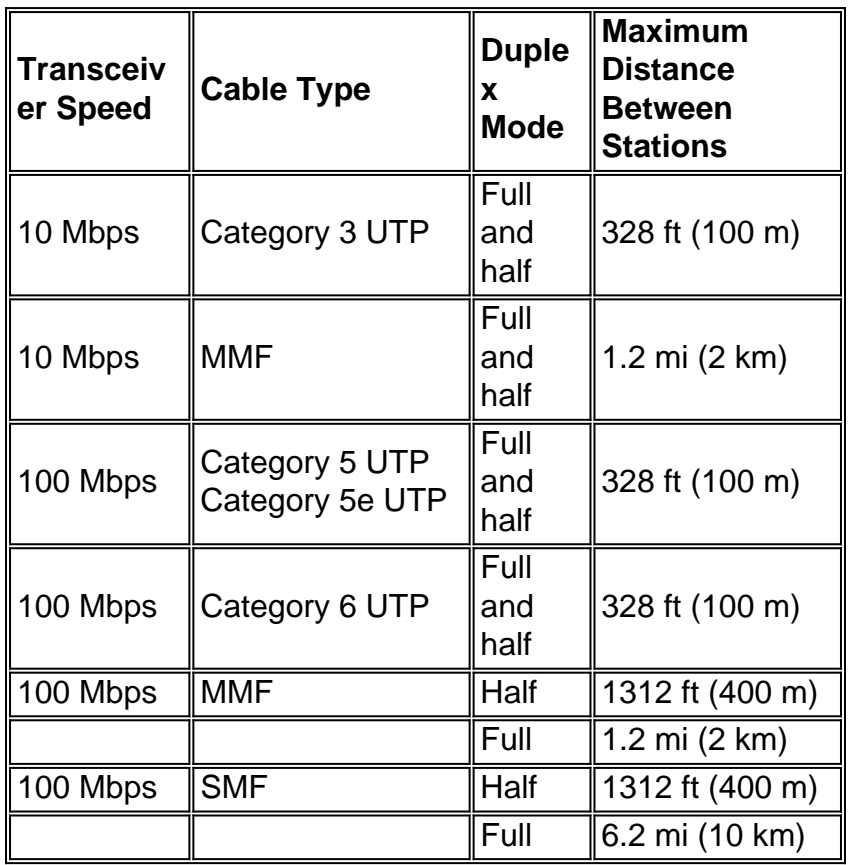

For more details on the different types of cables/connectors, cabling requirements, optical requirements (distance, type, patch cables, etc.), how to connect the different cables, and which cables are used by most Cisco switches and modules, refer to [Catalyst Switch Cable Guide.](//www.cisco.com/en/US/products/hw/switches/ps700/products_tech_note09186a00800a7af7.shtml)

## <span id="page-4-0"></span>**Gigabit Ethernet Troubleshooting**

If you have device A connected to device B over a Gigabit link, and the link does not come up, perform this procedure.

## **Step-by-Step Procedure**

- 1. Verify device A and B use the same GBIC, short wavelength (SX), long wavelength (LX), long haul (LH), extended wavelength (ZX), or copper UTP (TX). Both devices must use the same type of GBIC to establish link. An SX GBIC needs to connect with an SX GBIC. An SX GBIC does not link with an LX GBIC. Refer to [Mode-Conditioning Patch Cord Installation](//www.cisco.com/en/US/products/hw/switches/ps679/products_installation_and_configuration_guide09186a008007d1cb.html#wp3178) [Note](//www.cisco.com/en/US/products/hw/switches/ps679/products_installation_and_configuration_guide09186a008007d1cb.html#wp3178) for more information.
- 2. Verify distance and cable used per GBIC as defined in this table.1000BASE-T and **1000BASE-X Port Cabling Specifications**The numbers given for multimode fiber-optic cable refer to the core diameter. For single-mode fiber-optic cable, 8.3 microns refers to the core diameter. The 9-micron and 10-micron values refer to the mode-field diameter (MFD), which is the diameter of the light-carrying portion of the fiber. This area consists of the fiber core plus a small portion of the surrounding cladding. The MFD is a function of the core diameter, the wavelength of the laser, and the refractive index difference between the core and the cladding.Distances are based on fiber loss. Multiple splices and substandard fiberoptic cable reduce cabling distances.Use with MMF only.When you use an LX/LH GBIC with 62.5-micron diameter MMF, you must install a mode-conditioning patch cord (CAB-GELX-

625 or equivalent) between the GBIC and the MMF cable on both the transmit and receive ends of the link. The mode-conditioning patch cord is required for link distances less than 328 feet (100 m) or greater than 984 feet (300 m). The mode-conditioning patch cord prevents overdriving the receiver for short lengths of MMF and reduces differential mode delay for long lengths of MMF. Refer to [Mode-Conditioning Patch Cord Installation Note](//www.cisco.com/en/US/products/hw/switches/ps679/products_installation_and_configuration_guide09186a008007d1cb.html#wp3178) for more information.Use with SMF only.Dispersion-shifted single-mode fiber-optic cable.The minimum link distance for ZX GBICs is 6.2 miles (10 km) with an 8-dB attenuator installed at each end of the link. Without attenuators, the minimum link distance is 24.9 miles (40 km).

- 3. If either device has multiple Gigabit ports, connect the ports to each other. This tests each device and verifies that the Gigabit interface functions correctly. For example, you have a switch that has two Gigabit ports. Wire Gigabit port one to Gigabit port two. Does the link come up? If so, the port is good. STP blocks on the port and prevents any loops (port one receive (RX) goes to port two transmit (TX), and port one TX goes to port two RX).
- 4. If single connection or Step 3 fails with SC connectors, loop the port back to itself (port one RX goes to port one TX). Does the port come up? If not, contact the TAC, as this can be a faulty port.
- 5. If steps 3 and 4 are successful, but a connection between device A and B cannot be established, loop ports with the cable that adjoins the two devices. Verify that there is not a faulty cable.
- 6. Verify that each device supports 802.3z specification for Gigabit auto-negotiation. Gigabit Ethernet has an auto-negotiation procedure that is more extensive than the one used for 10/100 Ethernet (Gigabit auto-negotiation spec: IEEE Std 802.3z-1998). When you enable link negotiation, the system auto-negotiates flow control, duplex mode, and remote fault information. You must either enable or disable link negotiation on both ends of the link. Both ends of the link must be set to the same value or the link cannot connect. Problems have been seen when you connect to devices manufactured before the IEEE 802.3z standard was ratified. If either device does not support Gigabit auto-negotiation, disable the Gigabit autonegotiation, and it forces the link up. It takes 300msec for the card firmware to notify the software that a 10/100/1000BASE-TX link/port is down. The 300msec default debounce timer comes from the firmware polling timer to the linecards, which occurs every 300 msec. If this link is run in 1G (1000BASE-TX) mode, Gigabit sync, which occurs every 10msec, must be able to detect the link down faster. There is a difference in the link failure detection times when you run GigabitEthenet on copper versus GigabitEthernet over Fibre. This difference in detection time is based on the IEEE standards.**Warning:** Disabling auto-negotiation hides link drops or physical layer problems. Disabling auto-negotiation is only required if enddevices such as older Gigabit NICs are used which cannot support IEEE 802.3z. Do not disable auto-negotiation between switches unless absolutely required to do so, as physical layer problems can go undetected, which results in STP loops. The alternative is to contact the vendor for software/hardware upgrade for IEEE 802.3z Gigabit auto-negotiation support. In order to troubleshoot the error message: %SYS-4-PORT\_GBICBADEEPROM: / %SYS-4-PORT\_GBICNOTSUPP, refer to [Common CatOS Error Messages on Catalyst 6000/6500 Series](//www.cisco.com/en/US/products/hw/switches/ps700/products_tech_note09186a008014f550.shtml) [Switches](//www.cisco.com/en/US/products/hw/switches/ps700/products_tech_note09186a008014f550.shtml).

For GigabitEthernet system requirements as well as Gigabit Interface Converters (GBICs), Coarse Wavelength Division Multiplexing (CWDM), and Small Form-Factor Pluggable (SFP) system requirements, refer to these:

• [System Requirements to Implement Gigabit Ethernet on Catalyst Switches](//www.cisco.com/en/US/tech/tk389/tk214/technologies_tech_note09186a0080094863.shtml)

- [Catalyst GigaStack Gigabit Interface Converter Switch Compatibility Matrix](//www.cisco.com/univercd/cc/td/doc/product/lan/c2900xl/gbic/ig_gbic/gigacomp.htm#wp23288)
- [Cisco Gigabit Ethernet Transceiver Modules Compatibility Matrix](//www.cisco.com/en/US/docs/interfaces_modules/transceiver_modules/compatibility/matrix/OL_6981.html)
- [Cisco 10-Gigabit Ethernet Transceiver Modules Compatibility Matrix](//www.cisco.com/en/US/docs/interfaces_modules/transceiver_modules/compatibility/matrix/OL_6974.html)
- [GBIC, SFP, and CWDM Documentation](//www.cisco.com/univercd/cc/td/doc/product/gbic_sfp/)

For general configuration and troubleshooting information, refer to [Configuring and](//www.cisco.com/en/US/tech/tk389/tk214/technologies_tech_note09186a0080094781.shtml) [Troubleshooting Ethernet 10/100/1000 MB Half/Full Duplex Auto-Negotiation.](//www.cisco.com/en/US/tech/tk389/tk214/technologies_tech_note09186a0080094781.shtml)

#### <span id="page-6-0"></span>**Connected vs Notconnected**

Most Cisco switches default to having a port in the notconnect state. This means it is currently not connected to anything, but it will connect if it has a good connection to another operational device. If you connect a good cable to two switch ports in the notconnect state, the link light must become green for both ports, and the port status must indicate connected. This means that the port is up as far as Layer 1 (L1) is concerned.

For CatOS, you can use the **[show port](//www.cisco.com/en/US/docs/switches/lan/catalyst6500/catos/8.x/command/reference/sh_p_sn.html#wpxref38887)** command to verify whether the port has a connected or notconnect status, or whether it is another state that would cause connectivity to fail, like **disabled** or **errdisable**.

Switch> (enable) **sh port status 3/1** Port Name Status Vlan Duplex Speed Type ----- -------------------- ---------- ---------- ------ ----- ------------ 3/1 **disabled** 1 auto auto 10/100BaseTX !--- The **show port status {mod/port}** command show the port is disabled. !--- Use the **set port enable {mod/port}**command to try and re-enable it.

For Cisco IOS, you can use the **[show interfaces](//www.cisco.com/en/US/docs/switches/lan/catalyst6500/ios/12.2ZY/command/reference/show1.html#wp2069077)** command to verify whether the interface is "up, line protocol is up (connected)". The first "up" refers to the physical layer status of the interface. The "line protocol up" message shows the data link layer status of the interface and says that the interface can send and receive keepalives.

Router#**show interfaces fastEthernet 6/1** FastEthernet6/1 is **down**, line protocol is **down** (notconnect) !--- The interface is **down** and line protocol is **down**. !--- Reasons: In this case, !--- 1) A cable is not properly connected or not connected at all to this port. !--- 2) The connected cable is faulty. !--- 3) Other end of the cable is not connected to an active port or device. !--- **Note**: For gigabit connections, GBICs need to be matched on each !--- side of the connection. !--- There are different types of GBICs, depending on the cable and !--- distances involved: short wavelength (SX), !--- long-wavelength/long-haul (LX/LH) and extended distance (ZX). !--- An SX GBIC needs to connect with an SX GBIC; !--- an SX GBIC does not link with an LX GBIC. Also, some gigabit !--- connections require conditioning cables, !--- depending on the lengths involved.

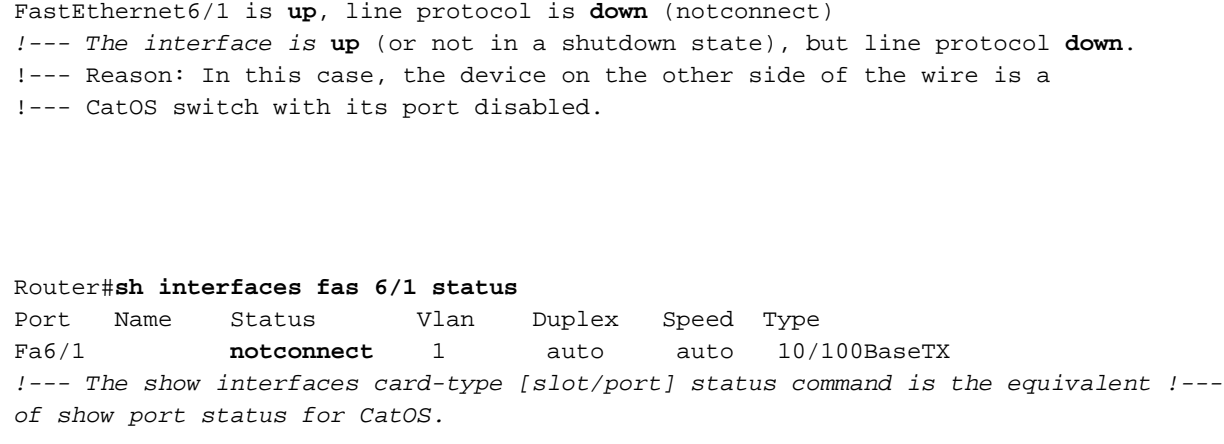

If **show port** shows connected or **show interfaces** shows up/ line protocol up (connected) but you see errors incrementing in the output of either command, refer to the Understanding Specfic Port and Interface Counter Output for CatOS or Cisco IOS or Common Port and Interface Problems sections of this document for troubleshooting advice.

## <span id="page-7-0"></span>**Most Common Port and Interface Troubleshooting Commands for CatOS and Cisco IOS**

This table shows the most common commands used for troubleshooting port or interface problems on switches that run CatOS Software on the Supervisor or Cisco IOS System Software on the Supervisor.

**Note:** Choose a command in the left hand column to go to documentation for that command. The right hand column gives a brief description of what the command does and lists any exceptions to it's use per platform.

These commands are supported by the Output Interpreter tool for CatOS and can be used to assist in troubleshooting switch port or problems: **[show version](//www.cisco.com/en/US/docs/switches/lan/catalyst6500/catos/8.x/command/reference/sh_u_v.html#wpxref54321), [show module,](//www.cisco.com/en/US/docs/switches/lan/catalyst6500/catos/8.x/command/reference/sh_ml_n.html#wpxref19766) [show port,](//www.cisco.com/en/US/docs/switches/lan/catalyst6500/catos/8.x/command/reference/sh_p_sn.html#wpxref38887) [show counters](//www.cisco.com/en/US/docs/switches/lan/catalyst6500/catos/8.x/command/reference/sh_a_c.html#wpxref84636)** , or **[show mac](//www.cisco.com/en/US/docs/switches/lan/catalyst6500/catos/8.x/command/reference/sh_ml_n.html#wpxref22447)** .

If you have the output of the supported commands from your Cisco device, you can use to display potential issues and fixes. In order to use Output Interpreter, you must be a registered user, be logged in, and have JavaScript enabled.

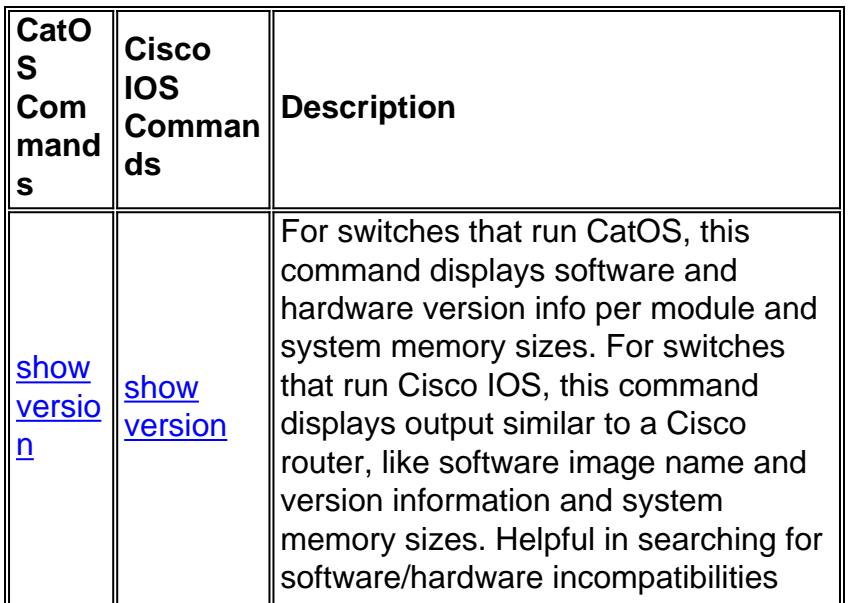

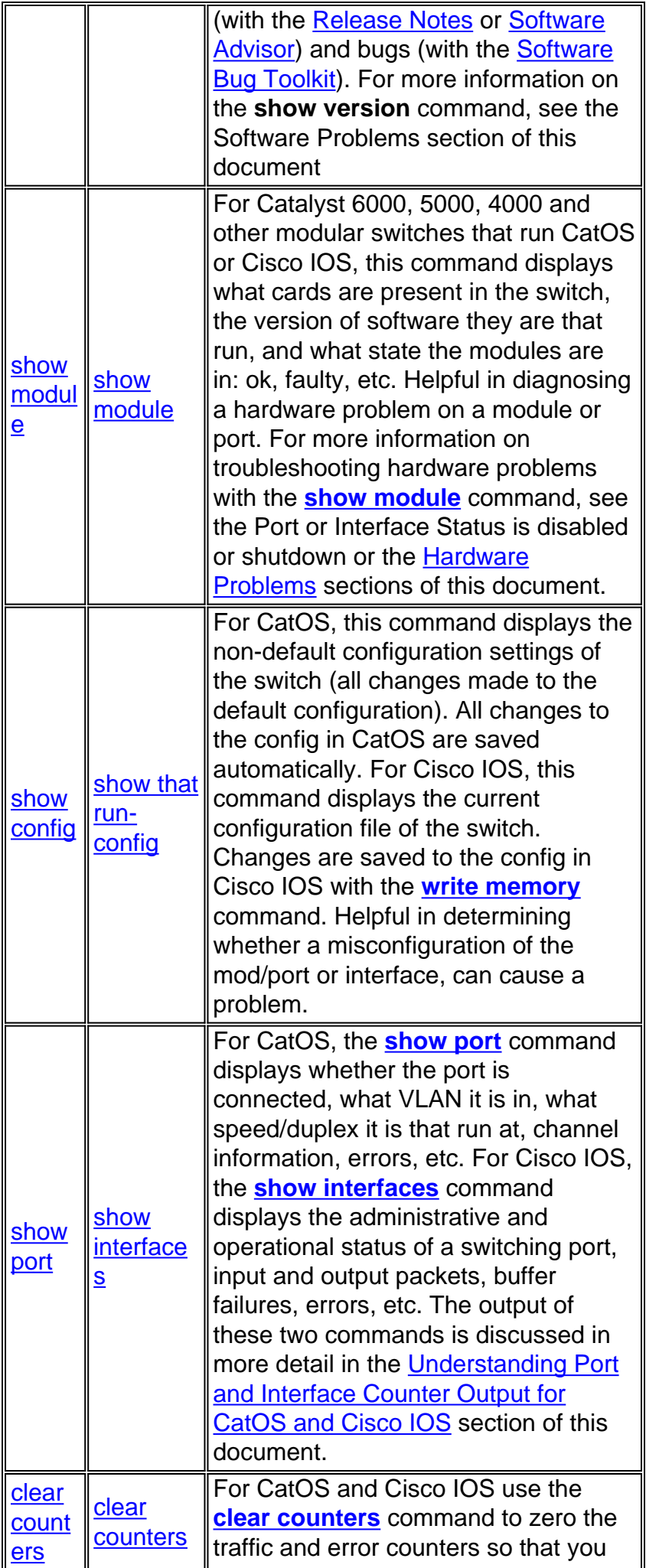

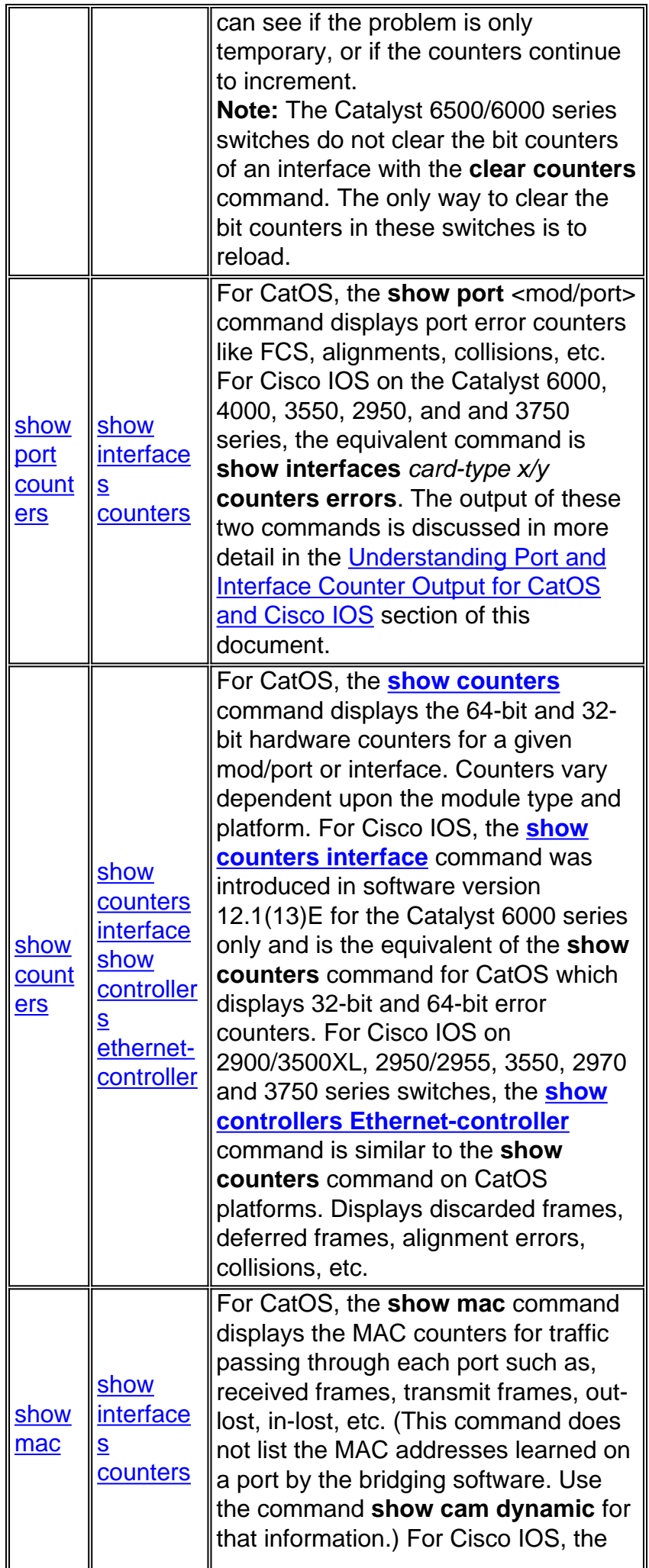

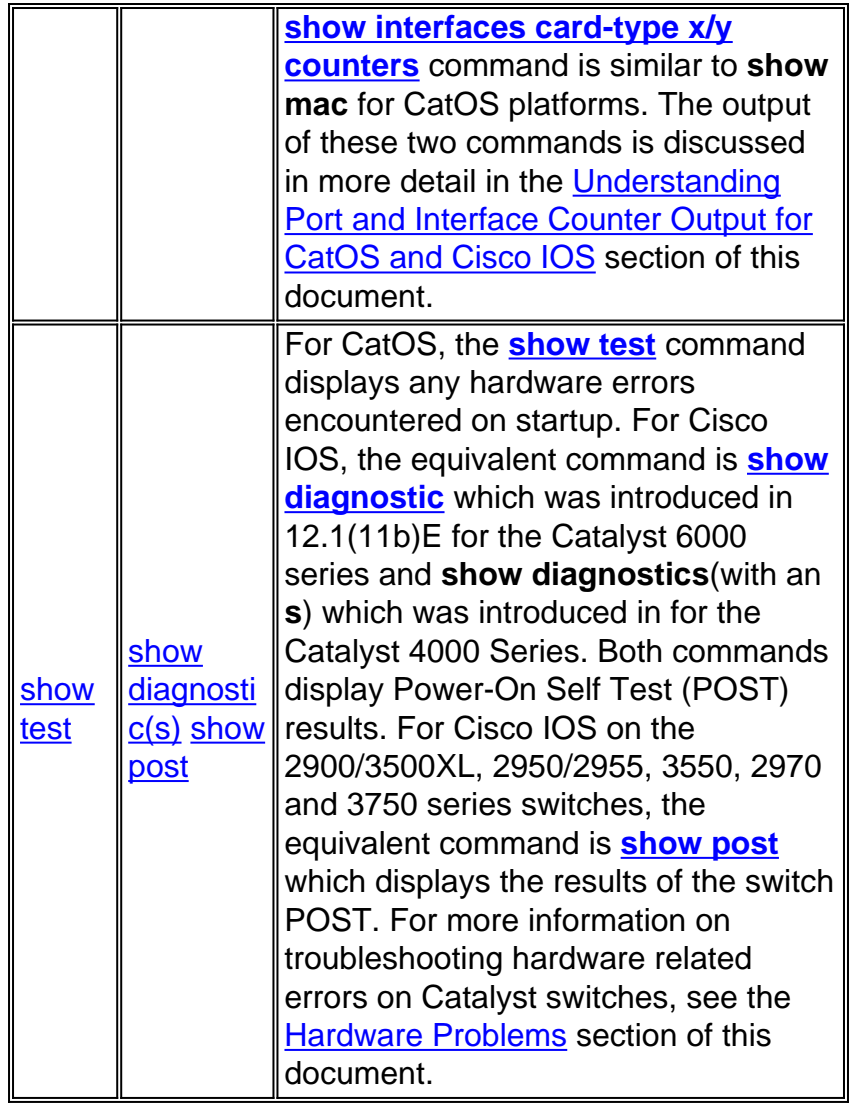

## <span id="page-10-0"></span>**Understanding Specific Port and Interface Counter Output for CatOS and Cisco IOS**

Most switches have some way to track the packets and errors that occur on a port or interface. The common commands used to find this type of information are described in the [Most Common](#page-7-0) [Port and Interface Troubleshooting Commands for CatOS and Cisco IOS](#page-7-0) section of this document.

**Note:** There can be differences in the implementation of the counters across various platforms and releases. Although the values of the counters are largely accurate, they are not very precise by design. In order to pull the exact statistics of the traffic, it is suggested that you use a sniffer to monitor the necessary ingress and egress interfaces.

Excessive errors for certain counters usually indicate a problem. When you operate at half-duplex setting, some data link errors incrementing in Frame Check Sequence (FCS), alignment, runts, and collision counters are normal. Generally, a one percent ratio of errors to total traffic is acceptable for half-duplex connections. If the ratio of errors to input packets is greater than two or three percent, performance degradation can be noticed.

In half-duplex environments, it is possible for both the switch and the connected device to sense the wire and transmit at exactly the same time and result in a collision. Collisions can cause runts, FCS, and alignment errors due to the frame not being completely copied to the wire, which results in fragmented frames.

When you operate at full-duplex, errors in FCS, Cyclic Redundancy Checks (CRC), alignment, and runt counters must be minimal. If the link operates at full-duplex, the collision counter is not active. If the FCS, CRC, alignment, or runt counters increment, check for a duplex mismatch. Duplex mismatch is a situation where the switch operates at full-duplex and the connected device operates at half-duplex, or vice versa. The results of a duplex mismatch are extremely slow performance, intermittent connectivity, and loss of connection. Other possible causes of data link errors at full-duplex are bad cables, faulty switch ports, or NIC software/hardware issues. See the [Common Port and Interface Problems](#page-34-0) section of this document for more information.

## <span id="page-11-0"></span>**Show Port for CatOS and Show Interfaces for Cisco IOS**

The **show port** {mod/port} command is used when that run CatOS on the Supervisor. An alternative to this command is the **show port counters** [{mod/port}](//www.cisco.com/en/US/docs/switches/lan/catalyst6500/catos/8.x/command/reference/sh_p_sn.html#wp1029517) which only displays the port error counters. Refer to Table 1 for explanations of the error counter output.

Router#**sh interfaces fas 6/1 status** Port Name Status Vlan Duplex Speed Type Fa6/1 **notconnect** 1 auto auto 10/100BaseTX !--- The show interfaces card-type [slot/port] status command is the equivalent !-- of show port status for CatOS.

The **show interfaces** card-type {slot/port} command is the equivalent command for Cisco IOS on the Supervisor. An alternative to this command (for Catalyst 6000, 4000, 3550, 2970 2950/2955, and 3750 series switches) is the **show interfaces** card-type {slot/port[}](//www.cisco.com/en/US/docs/switches/lan/catalyst6500/ios/12.2ZY/command/reference/show1.html#wp1986895) **counters errors** [c](//www.cisco.com/en/US/docs/switches/lan/catalyst6500/ios/12.2ZY/command/reference/show1.html#wp1986895)ommand which only displays the interface error counters.

**Note:** For 2900/3500XL Series switches use the **show interfaces** card-type {slot/port} command with the **[show controllers Ethernet-controller](//www.cisco.com/en/US/docs/switches/lan/catalyst3750x_3560x/software/release/15.0_1_se/command/reference/cli2.html#wp8773053)** command.

```
Router#sh interfaces fastEthernet 6/1
FastEthernet6/1 is up, line protocol is up (connected)
   Hardware is C6k 100Mb 802.3, address is 0009.11f3.8848 (bia 0009.11f3.8848)
   MTU 1500 bytes, BW 100000 Kbit, DLY 100 usec,
      reliability 255/255, txload 1/255, rxload 1/255
   Encapsulation ARPA, loopback not set
   Full-duplex, 100Mb/s
   input flow-control is off, output flow-control is off
   ARP type: ARPA, ARP Timeout 04:00:00
   Last input 00:00:14, output 00:00:36, output hang never
   Last clearing of "show interface" counters never
   Input queue: 0/2000/0/0 (size/max/drops/flushes); Total output drops: 0
   Queueing strategy: fifo
   Output queue :0/40 (size/max)
   5 minute input rate 0 bits/sec, 0 packets/sec
    5 minute output rate 0 bits/sec, 0 packets/sec
```
The **show interfaces** command output up to this point is explained here (in order) :

- up, line protocol is up (connected) The first "up" refers to the physical layer status of the interface. The "line protocol up" message shows the data link layer status of the interface and says that the interface can send and receive keepalives.
- MTU The Maximum Transmission Unit (MTU) is 1500 bytes for Ethernet by default (for the max data portion of the frame).

• Full-duplex, 100Mb/s - Full-duplex and 100Mbps is the current speed and duplex setting of the interface. This does not tell you whether autoneg was used to achieve this. Use the **show interfaces fas 6/1 status** command to display this:

Router#**sh interfaces fas 6/1 status**

Port Name Status Vlan Duplex Speed Type Fa6/1 connected 1 **a-full a-100** 10/100BaseTX !--- Autonegotiation was used to achieve full-duplex and 100Mbps.

- Last input, output The number of hours, minutes, and seconds since the last packet was successfully received or transmitted by the interface. This is usefulto know when a dead interface failed.
- Last clearing of "show interface" counters The last time the **clear counters** command was issued since the last time the switch was rebooted. The **clear counters** command is used to reset interface statistics.**Note:** Variables that can affect routing (for example, load and reliability) are not cleared when the counters are cleared.
- Input queue The number of packets in the input queue. **Size/max/drops** = the current number of frames in the queue / the max number of frames the queue can hold before it must start dropping frames / the actual number of frames dropped because the max queue size was exceeded. **Flushes** is used to count Selective Packet Discard (SPD) drops on the the Catalyst 6000 Series that run Cisco IOS. (The flushes counter can be used but never increments on the Catalyst 4000 Series that run Cisco IOS.) SPD is a mechanism that quickly drops low priority packets when the CPU is overloaded in order to save some processing capacity for high priority packets. The flushes counter in the show interface command output increments as part of selective packet discard (SPD), which implements a selective packet drop policy on the IP process queue of the router. Therefore, it applies to only process switched traffic.The purpose of SPD is to ensure that important control packets, such as routing updates and keepalives, are not dropped when the IP input queue is full. When the size of the IP input queue is between the minimum and maximum thresholds, normal IP packets are dropped based on a certain drop probability. These random drops are called SPD flushes.
- Total output drops The number of packets dropped because the output queue is full. A common cause of this might be traffic from a high bandwidth link being switched to a lower bandwidth link or traffic from multiple inbound links being switched to a single outbound link. For example, if a large amount of bursty traffic comes in on a gigabit interface and is switched out to a 100Mbps interface, this might cause output drops to increment on the 100Mbps interface. This is because the output queue on that interface is overwhelmed by the excess traffic due to the speed mismatch between the inbound and outbound bandwidths.
- Output queue The number of packets in the output queue. Size/max means the current number of frames in the queue/the max number of frames the queue can hold before it is full and must start dropping frames.
- 5 minute input/output rate The average input and output rate seen by the interface in the last five minutes. In order to get a more accurate reading by specifying a shorter period of time (to better detect traffic bursts for example), issue the **load-interval <seconds>** interface command.

The rest of the **show interfaces** command displays error counter output which is similar or equivalent to CatOS error counter output. See Table 1 for explanations of the error counter output.

```
 1117058 packets input, 78283238 bytes, 0 no buffer
 Received 1117035 broadcasts, 0 runts, 0 giants, 0 throttles
 0 input errors, 0 CRC, 0 frame, 0 overrun, 0 ignored
  0 watchdog, 0 multicast, 0 pause input
  0 input packets with dribble condition detected
  285811 packets output, 27449284 bytes, 0 underruns
  0 output errors, 0 collisions, 2 interface resets
  0 babbles, 0 late collision, 0 deferred
  0 lost carrier, 0 no carrier
  0 output buffer failures, 0 output buffers swapped out
```
**Note: There is a difference between the counter of show interface command output for a physical interface and a VLAN interface.** The input packet counters increment in the output of **show interface** for a VLAN interface when that packet is Layer 3 (L3) processed by the CPU. Traffic that is Layer 2 (L2) switched never makes it to the CPU and is not counted in the **show interface** counters for the VLAN interface. It would be counted on the **show interface** output for the appropriate physical interface.

The **show interfaces** card-type {slot/port} **counters errors** command is the equivalent Cisco IOS command to show port counters for CatOS. See Table 1 for explanations of the error counter output.

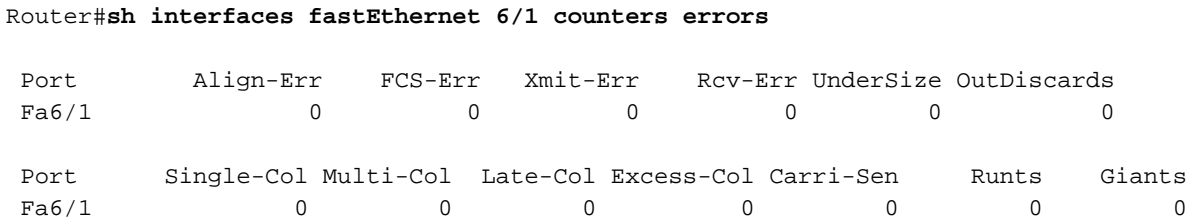

#### **Table 1:**

CatOS error counter output for **show port** or **show port counters** for the Catalyst 6000, 5000 and 4000 Series. Cisco IOS error counter output for **show interfaces** or **show interfaces** card-type x/y **counters errors** for the Catalyst 6000 and 4000 Series.

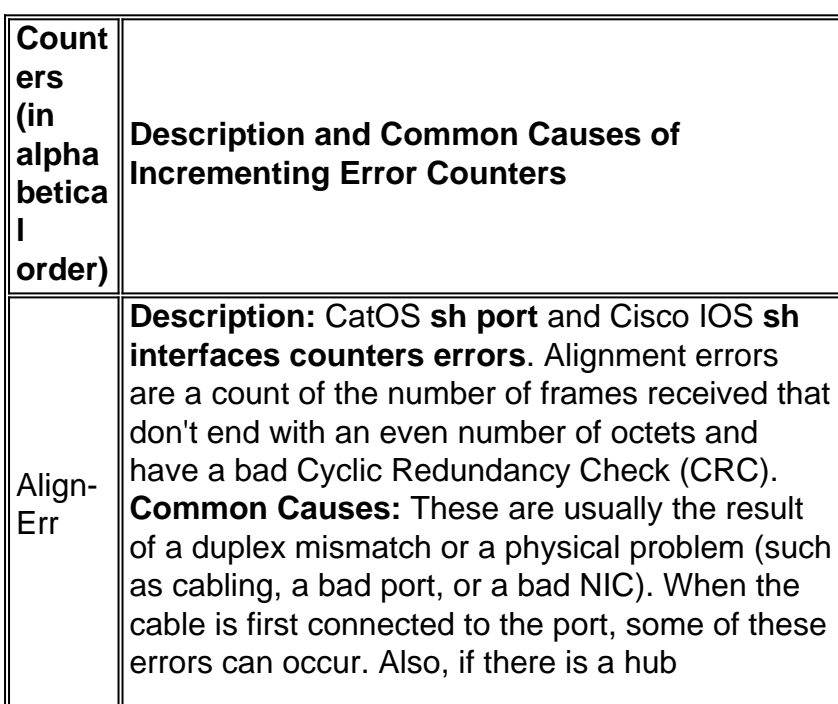

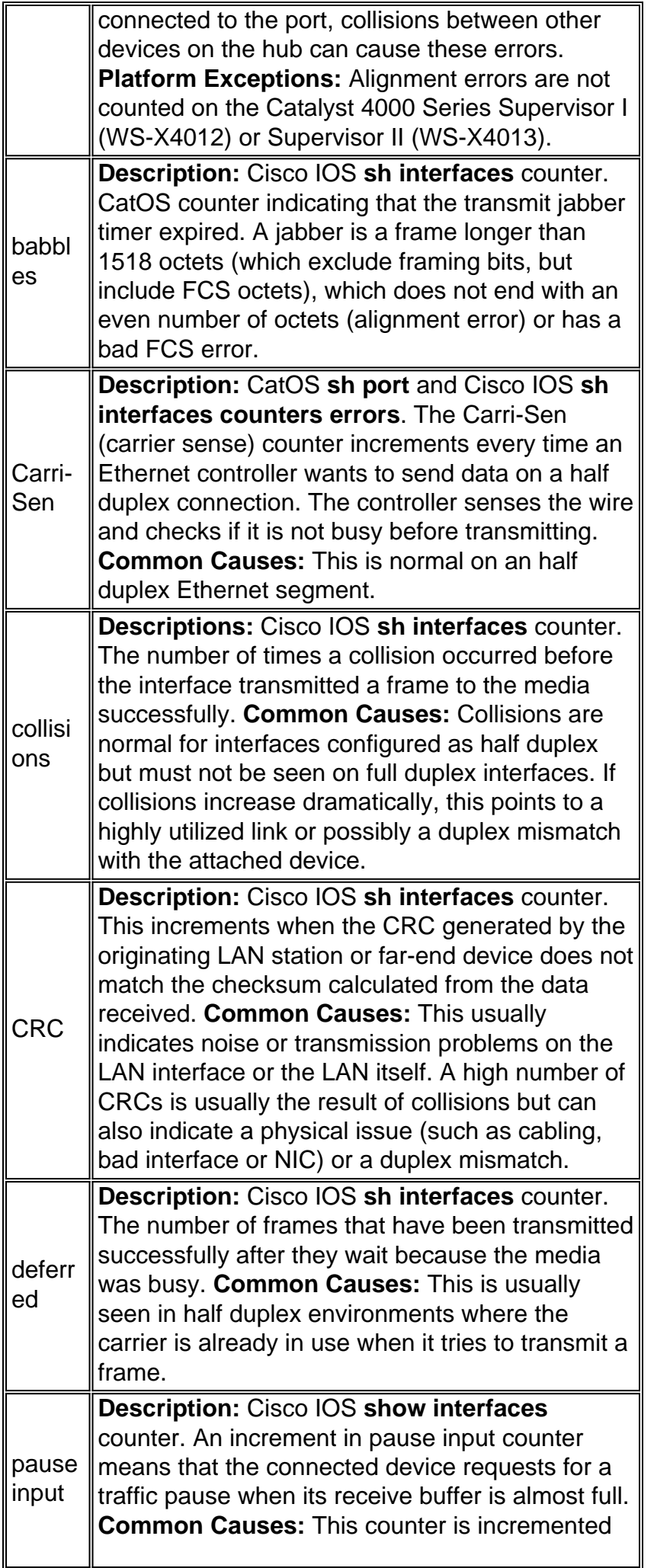

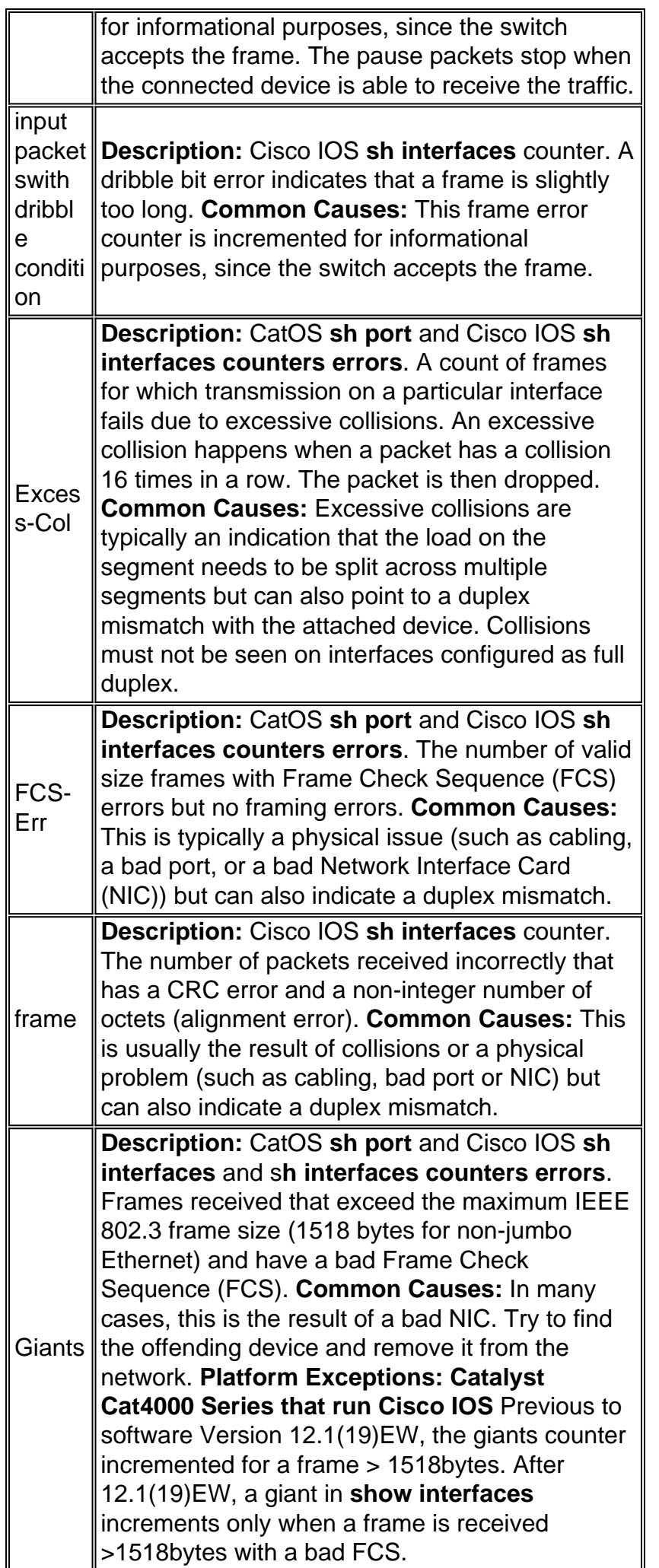

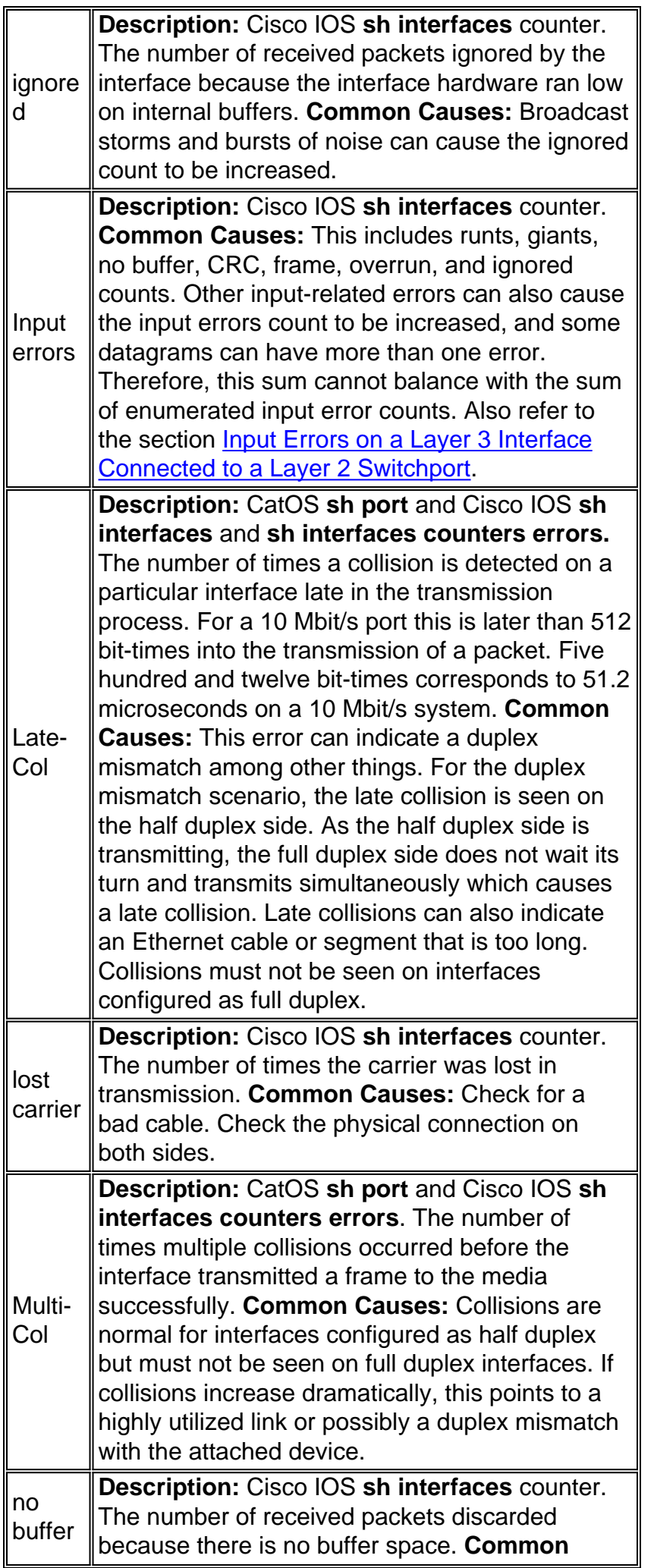

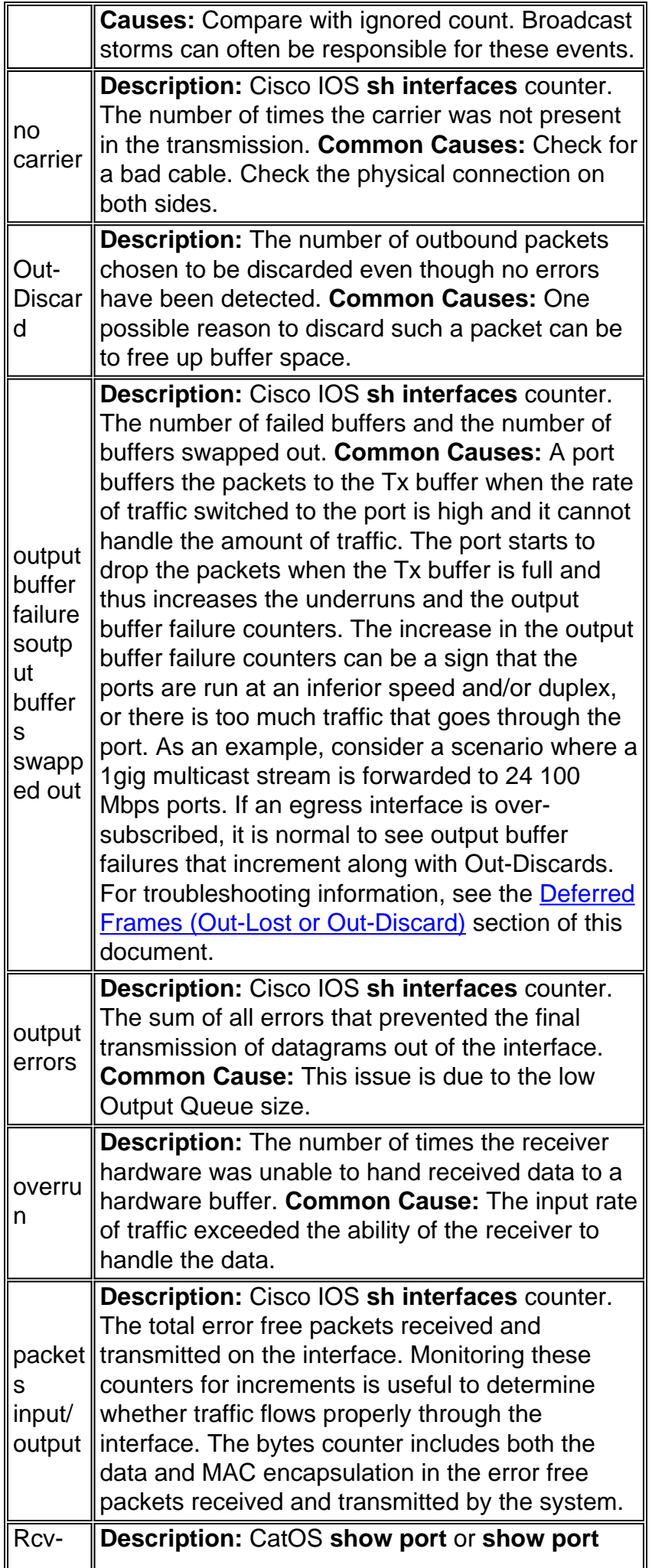

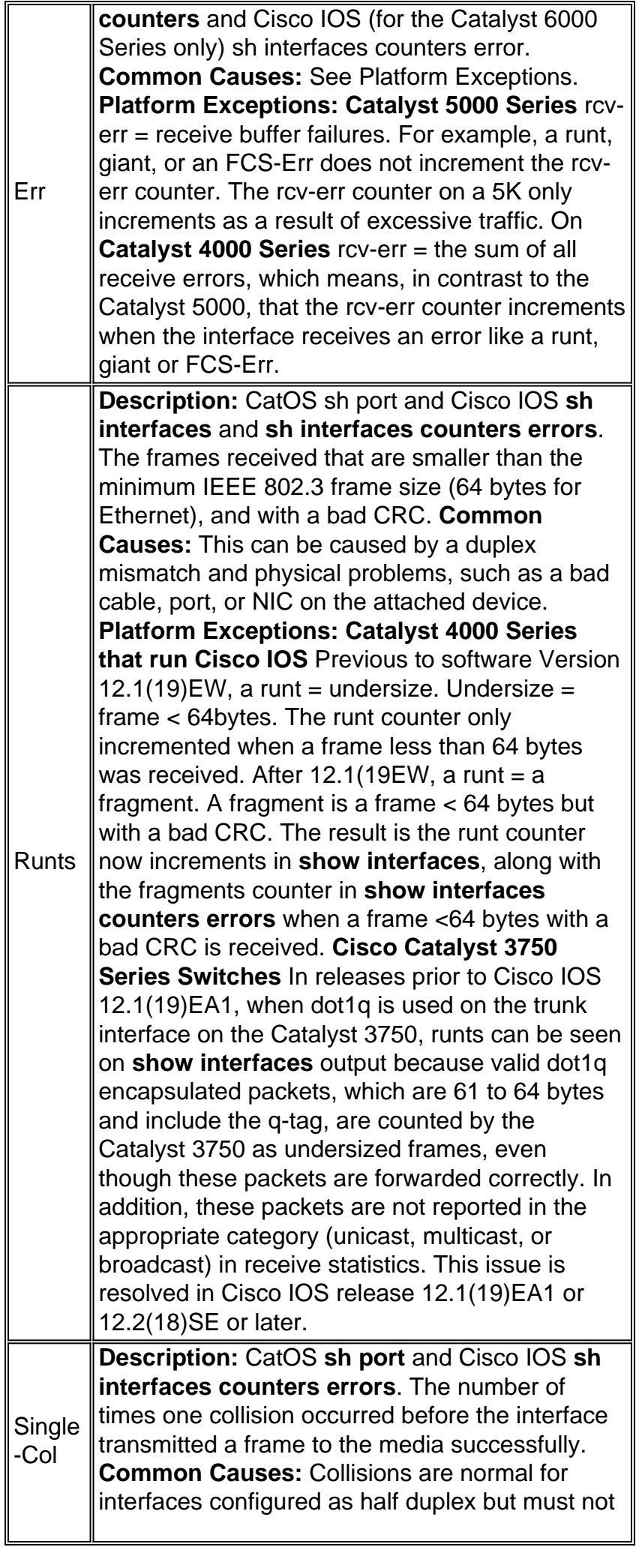

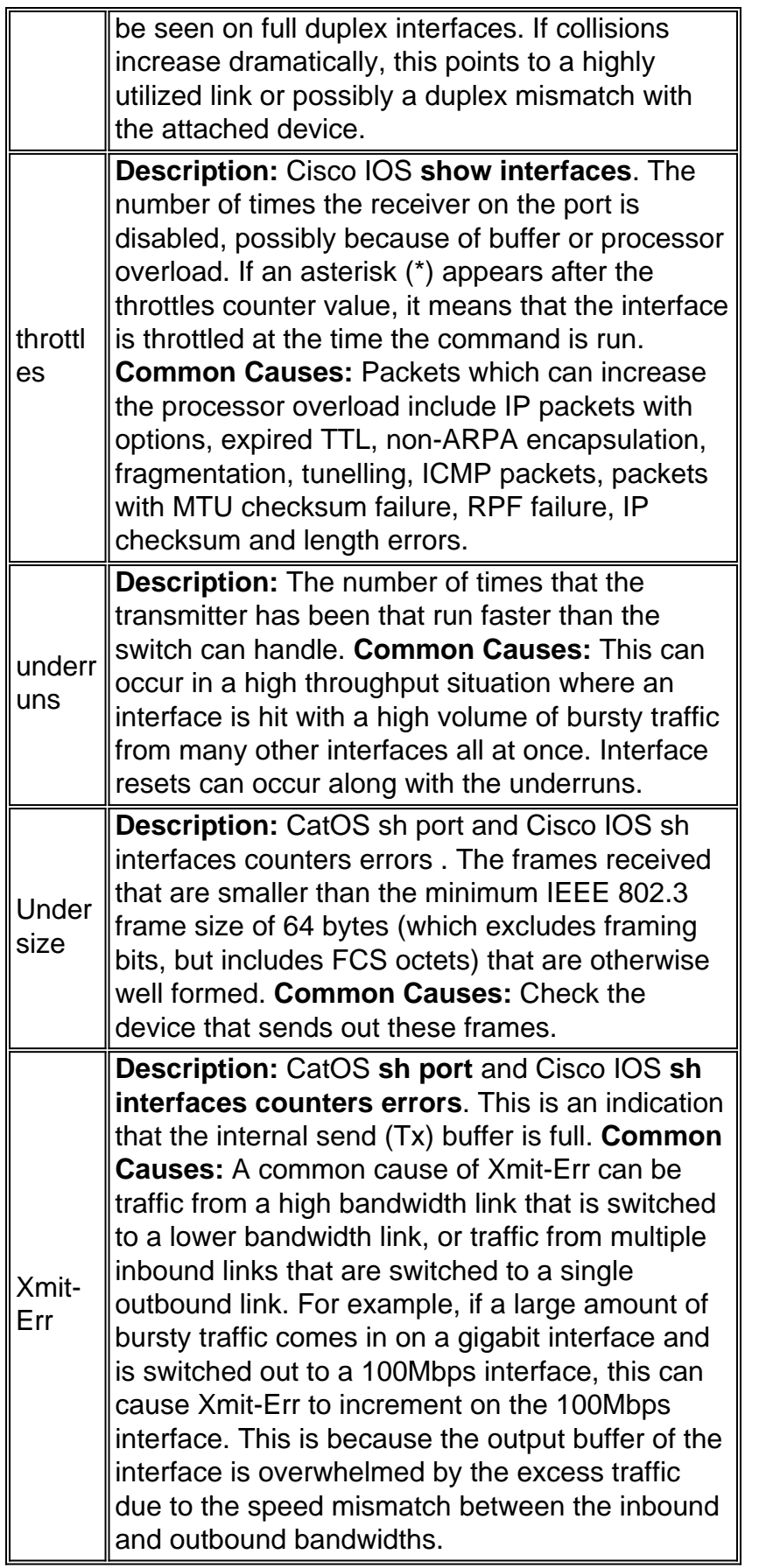

## <span id="page-19-0"></span>**Show Mac for CatOS and Show Interfaces Counters for Cisco IOS**

The **[show mac](//www.cisco.com/en/US/docs/switches/lan/catalyst6500/catos/8.x/command/reference/sh_ml_n.html#wpxref22447)** {mod/port}command is useful when that run CatOS on the supervisor to monitor inbound and outbound traffic on the port as displayed by the receive (Rcv) and transmit (Xmit) counters for unicast, multicast, and broadcast traffic. This output is from a Catalyst 6000 that run Console> (enable) sh mac 3/1

```
Port Rcv-Unicast Rcv-Multicast Rcv-Broadcast
 -------- -------------------- -------------------- --------------------
 3/1 177 256272 3694
 Port Xmit-Unicast Xmit-Multicast Xmit-Broadcast
 -------- -------------------- -------------------- --------------------
 3/1 30 680377 153
Port Rcv-Octet Xmit-Octet
 -------- -------------------- --------------------
 3/1 22303565 48381168
 MAC Dely-Exced MTU-Exced In-Discard Out-Discard
 -------- ---------- ---------- ---------- -----------
 3/1 0 0 233043 17
 Port Last-Time-Cleared
 ----- --------------------------
 3/1 Sun Jun 1 2003, 12:22:47
```
This command also has these error counters: **Dely-Exced, MTU-Exced, In-Discard** and **Out-Discard**.

- Dely-Exced The number of frames discarded by this port due to an excessive transmit delay through the switch. This counter must never go up unless the port is under very high utilization.
- MTU Exceed This is an indication that one of the devices on that port or segment transmits more than the allowed frame size (1518 bytes for non-jumbo Ethernet).
- In-Discard The result of inbound valid frames that were discarded because the frame did not need to be switched. This can be normal if a hub is connected to a port and two devices on that hub exchange data. The switch port still sees the data but does not have to switch it (since the CAM table shows the MAC address of both devices associated with the same port), and so it is discarded. This counter can also increment on a port configured as a trunk if that trunk blocks for some VLANs, or on a port that is the only member of a VLAN.
- Out-Discard The number of outbound packets chosen to be discarded even though no packet errors have been detected. One possible reason to discard such a packet can be to free up buffer space.

Catalyst 4000 and 5000 series switches that run CatOS have two additional error counters in the **show mac** command. These are the In-Lost and Out-Lost counters:

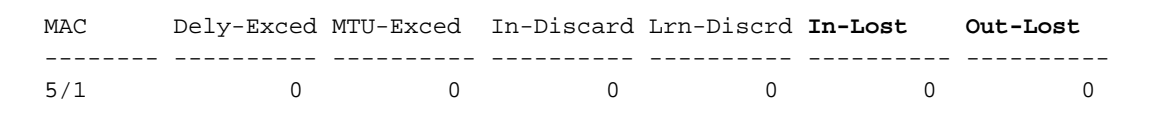

- In-Lost On the Catalyst 4000, this counter is the sum of all error packets received on the port. The In-Lost counter on the Catalyst 5000, on the other hand, tracks the sum of all receive buffer failures.
- Out-Lost On the Catalyst 4000 and 5000, these are outbound frames that were lost before

they were forwarded (due to insufficient buffer space). This is commonly caused by oversubscribing the port.

The **show interfaces** card-type {slot/port} **counters** command is used when you run Cisco IOS on the Supervisor.

**Note:** There are no equivalent counters to the CatOS **show mac** error counters: Dely-Exced, MTU-Exced and In-Discard in this command There is, however, an Out-Discard counter in the Cisco IOS **show interfaces counters errors** command which is explained in Table 1.

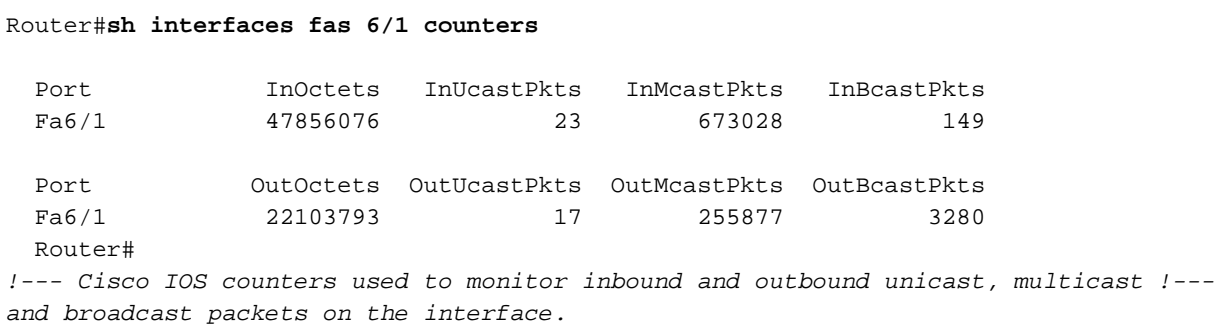

## <span id="page-21-0"></span>**Show Counters for CatOS and Show Counters Interface for Cisco IOS**

The **show counters** [mod/port] command offers even more detailed statistics for ports and interfaces. This command is available for CatOS and the equivalent **show counters interface** card-type {slot/port} command was introduced in Cisco IOS software version 12.1(13)E for the Catalyst 6000 series only. These commands display the 32-bit and 64-bit error counters per port or interface. Refer to the CatOS command documentation for [show counters](//www.cisco.com/en/US/docs/switches/lan/catalyst6500/catos/7.x/command/reference/sh_a_c.html#wp1081416) for more information.

**Note:** Counter stats for Catalyst 6000 series switches that run Cisco IOS are in Hex.

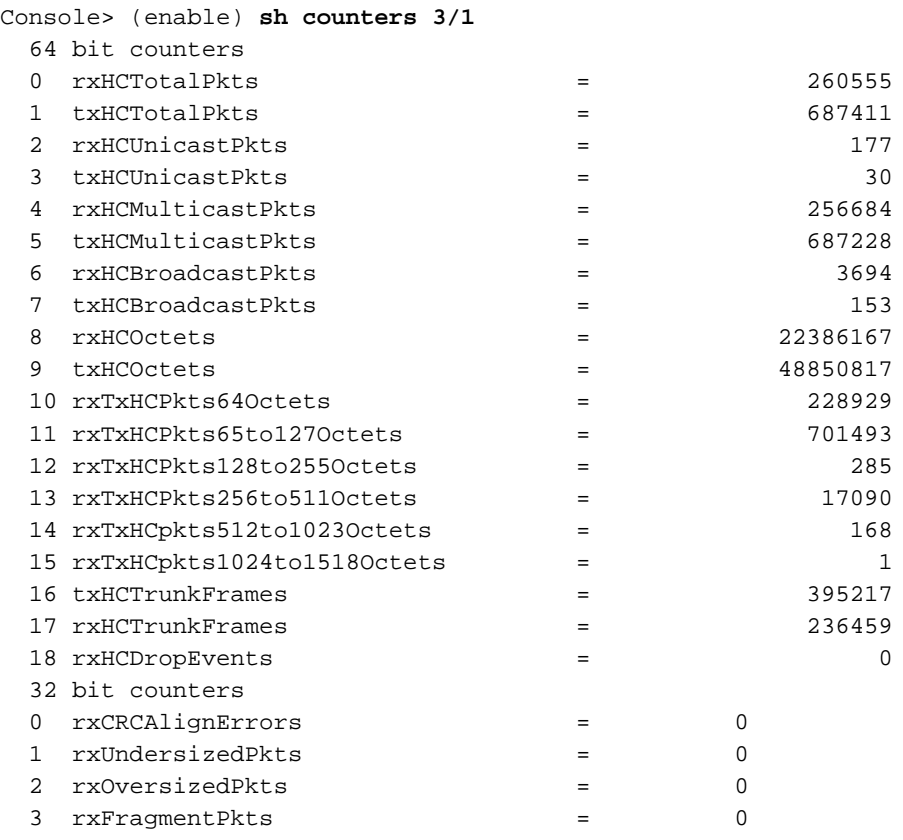

![](_page_22_Picture_242.jpeg)

### <span id="page-22-0"></span>**Show Controller Ethernet-Controller for Cisco IOS**

For Catalyst 3750, 3550, 2970, 2950/2955, 2940, and 2900/3500XL switches use the command show controller ethernet-controller to display traffic counter and error counter output that is similar to the **[show port,](//www.cisco.com/en/US/docs/switches/lan/catalyst6500/catos/8.x/command/reference/sh_p_sn.html#wp1715472) [show interface](//www.cisco.com/en/US/docs/switches/lan/catalyst6500/ios/12.2ZY/command/reference/show1.html#wp2069077), [show mac](//www.cisco.com/en/US/docs/switches/lan/catalyst6500/catos/8.x/command/reference/sh_ml_n.html#wpxref22447)** and **[show counters](//www.cisco.com/en/US/docs/switches/lan/catalyst6500/catos/8.x/command/reference/sh_a_c.html#wpxref84636)** output for Catalyst 6000, 5000 and 4000 series switches.

#### 3550-1#**sh controller ethernet-controller fastEthernet 0/1**

!--- Output from a Catalyst 3550. Transmit FastEthernet0/1 Receive 0 Bytes 0 Bytes 0 Unicast frames 0 Unicast frames 0 Multicast frames 0 Multicast frames 0 Broadcast frames 0 Broadcast frames 0 Discarded frames 0 No dest, unicast 0 Too old frames 0 No dest, multicast 0 Deferred frames 0 No dest, broadcast 0 1 collision frames 0 2 collision frames 0 FCS errors 0 3 collision frames 0 Oversize frames 0 4 collision frames 0 Undersize frames 0 5 collision frames 0 Collision fragments 0 6 collision frames 0 7 collision frames 0 Minimum size frames 0 8 collision frames 0 65 to 127 byte frames 0 9 collision frames 0 128 to 255 byte frames 0 10 collision frames 0 256 to 511 byte frames 0 11 collision frames 0 512 to 1023 byte frames 0 12 collision frames 0 1024 to 1518 byte frames 0 13 collision frames 0 14 collision frames 0 Flooded frames 0 15 collision frames 0 Overrun frames 0 Excessive collisions 0 VLAN filtered frames 0 Late collisions 0 Source routed frames 0 Good (1 coll) frames 0 Valid oversize frames 0 Good(>1 coll) frames 0 Pause frames 0 Pause frames 0 Symbol error frames 0 VLAN discard frames 0 Invalid frames, too large 0 Excess defer frames 0 Valid frames, too large 0 Too large frames 0 Invalid frames, too small 0 64 byte frames 0 Valid frames, too small 0 127 byte frames 0 255 byte frames 0 511 byte frames 0 1023 byte frames 0 1518 byte frames 3550-1# !--- See table for additional counter output for 2900/3500XL Series switches.

![](_page_22_Picture_243.jpeg)

![](_page_23_Picture_311.jpeg)

![](_page_24_Picture_243.jpeg)

![](_page_25_Picture_301.jpeg)

![](_page_26_Picture_149.jpeg)

![](_page_27_Picture_144.jpeg)

![](_page_28_Picture_267.jpeg)

![](_page_29_Picture_330.jpeg)

![](_page_30_Picture_247.jpeg)

## <span id="page-30-0"></span>**Show Top for CatOS**

The command **show top** allows you to collect and analyze data for each physical port on a switch. The command displays this data for each physical port:

- Port utilization (Uti %)
- Number of in and out bytes (Bytes)
- Number of in and out packets (Pkts)
- Number of in and out broadcast packets (Bcst)
- Number of in and out multicast packets (Mcst)
- Number of in errors (Error)
- Number of buffer-overflow errors (Overflow)

![](_page_30_Picture_248.jpeg)

**Note:** When you calculate port utilization, the command bundles the Tx and Rx lines into the same counter and also looks at the full-duplex bandwidth when it calculates the percentage of utilization. For example, a Gigabit Ethernet port is 2000 Mbps full duplex.

In Errors is the sum of all error packets received on that port.

Buffer Overflow means that the port receivesg more traffic than it can store in its buffer. This can be caused a bursty traffic, as well an overrun of buffers. The suggested action is to decrease the transmission of the source device.

Also refer to 'In-Lost' and 'Out-Lost' counters from the **show mac** command.

## <span id="page-31-0"></span>**Common System Error Messages**

Cisco IOS sometimes has a different format for system messages. You can examine CatOS system messages and Cisco IOS system messages for a comparison. You can refer to the **Messages and Recovery Procedures Guide** for the release of software you run. For example, you can look at [Messages and Recovery Procedures](//www.cisco.com/en/US/products/hw/switches/ps663/products_system_message_guides_list.html) for CatOS software Version 7.6 and compare them to the [Messages and Recovery Procedures](//www.cisco.com/en/US/docs/switches/lan/catalyst6500/ios/12.1E/native/system/messages/emsg.html) for Cisco IOS 12.1 E Releases.

## <span id="page-31-1"></span>**Error Messages on WS-X6348 Modules**

Look at these error messages:

- Coil Pinnacle Header Checksum
- Coil Mdtif State Machine Error
- Coil Mdtif Packet CRC Error
- Coil Pb Rx Underflow Error
- Coil Pb Rx Parity Error

You can see syslog messages with one of those errors listed:

![](_page_31_Picture_181.jpeg)

If you see this type of message or you notice that groups of 10/100 ports that fail on WS-X6348 modules, refer to these documents for further troubleshooting advice based on the operating system you use:

- [Troubleshooting WS-X6348 Module Port Connectivity for Catalyst 6000 Using CatOS](//www.cisco.com/en/US/products/hw/switches/ps700/products_configuration_example09186a0080118a51.shtml)
- [Troubleshooting WS-X6348 Module Port Connectivity on a Catalyst 6500/6000 that run Cisco](//www.cisco.com/en/US/products/hw/switches/ps708/products_configuration_example09186a0080118a5c.shtml) [IOS System Software](//www.cisco.com/en/US/products/hw/switches/ps708/products_configuration_example09186a0080118a5c.shtml)

## <span id="page-32-0"></span>**%PAGP-5-PORTTO / FROMSTP and %ETHC-5-PORTTO / FROMSTP**

For CatOS, use the **[show logging buffer](//www.cisco.com/en/US/docs/switches/lan/catalyst6500/catos/8.x/command/reference/sh_ml_n.html#wpxref11015)** command to view stored log messages. For Cisco IOS, use the **show logging** command.

Console> (enable) **sh logging buffer** 2003 Jun 02 20:12:43 %PAGP-5-PORTTOSTP:Port 3/2 joined bridge port 3/2 2003 Jun 02 20:59:56 %PAGP-5-PORTFROMSTP:Port 3/1 left bridge port 3/1 !--- This is the command to view the logging buffer on switches that run CatOS.

This message can cause concern for customers but for the most part it is informational in nature.

Console> (enable) **sh logging buffer** 2003 Jun 02 20:12:43 %PAGP-5-PORTTOSTP:Port 3/2 joined bridge port 3/2 2003 Jun 02 20:59:56 %PAGP-5-PORTFROMSTP:Port 3/1 left bridge port 3/1 !--- This is the command to view the logging buffer on switches that run CatOS.

The Port Aggregation Protocol (PAgP) negotiates Etherchannel links between switches. Whenever a device joins or leaves a bridge port, an informational message is displayed on the console. In most cases this message is completely normal, but if you see these messages on ports that should not flap for any reason, you must investigate further.

In CatOS software version 7.x and later, "PAGP-5" was changed to "ETHC-5" to make the message more understandable.

This message is specific to the Catalyst 4000, 5000, and 6000 series switches that run CatOS. There are no error messages for switches that run Cisco IOS that are equivalent to this message. For more information, about error messages on switches that run CatOS, refer to these documents for your platform:

- [Common CatOS Error Messages on Catalyst 4000 Series Switches](//www.cisco.com/en/US/products/hw/switches/ps663/products_tech_note09186a00801434de.shtml)
- [Common CatOS Error Messages on Catalyst 5000/5500 Series Switches](//www.cisco.com/en/US/products/hw/switches/ps679/products_tech_note09186a0080143d13.shtml)
- [Common CatOS Error Messages on Catalyst 6000/6500 Series Switches](//www.cisco.com/en/US/products/hw/switches/ps700/products_tech_note09186a008014f550.shtml)

## <span id="page-32-1"></span>**%SPANTREE-3-PORTDEL\_FAILNOTFOUND**

This message does not indicate a problem with the switch. It normally occurs along with %PAGP-5-PORTFROMSTP messages.

The Port Aggregation Protocol (PAgP) negotiates Etherchannel links between switches. Whenever

a device joins or leaves a bridge port, an informational message is displayed on the console. In most cases this message is completely normal, but if you see these messages on ports that should not flap for any reason, you must investigate further.

This message is specific to the Catalyst 4000, 5000, and 6000 series switches that run CatOS. There are no error messages for switches that run Cisco IOS that are equivalent to this message. For more information about error messages on switches that run CatOS, refer to these documents for your platform:

- [Common CatOS Error Messages on Catalyst 4000 Series Switches](//www.cisco.com/en/US/products/hw/switches/ps663/products_tech_note09186a00801434de.shtml)
- [Common CatOS Error Messages on Catalyst 5000/5500 Series Switches](//www.cisco.com/en/US/products/hw/switches/ps679/products_tech_note09186a0080143d13.shtml)
- [Common CatOS Error Messages on Catalyst 6000/6500 Series Switches](//www.cisco.com/en/US/products/hw/switches/ps700/products_tech_note09186a008014f550.shtml)

## <span id="page-33-0"></span>**%SYS-4-PORT\_GBICBADEEPROM: / %SYS-4-PORT\_GBICNOTSUPP**

The most common cause of this message is when a non-certified, non-Cisco GBIC is inserted into a gigabit ethernet module. The GBIC does not have a Cisco SEEPROM which results in a generated error message.

GBIC modules WS-G5484, WS-G5486, and WS-G5487 used with a WS-X6408-GBIC can also cause these error messages to appear, but there is not an actual problem with the card or GBICs and there is a software upgrade fix.

Refer to this [Common CatOS Error Messages on Catalyst 6000/6500 Series Switches](//www.cisco.com/en/US/products/hw/switches/ps700/products_tech_note09186a008014f550.shtml) for more information.

## <span id="page-33-1"></span>**%AMDP2\_FE-3-UNDERFLO**

This error message is caused when a frame is transmitted, and the local buffer of the controller chip local buffer receives insufficient data. The data cannot be transferred to the chip fast enough to keep pace with output rate. Normally, such a condition is temporary, dependent upon transient peak loads within the system. The issue occurs when an excessive amount of traffic is processed by the Fast Ethernet interface. The error message is received when the traffic level reaches about 2.5 Mb. This traffic level constrain is due to hardware limitation. Because of this, a chance exists for the device connected to the catalyst switch to drop packets.

The resolution is that ordinarily the system recovers automatically. No action is required. If the switch overwhelms the Ethernet interface, check the speed and duplex settings. Also use a sniffer program to analyze packets that come in and out of the router fast Ethernet interface. In order to avoid packet drops on the device connected to the catalyst switch, issue the **[ip cef](//www.cisco.com/en/US/products/sw/iosswrel/ps5207/products_command_reference_chapter09186a0080417d88.html#wp1010670)** command on the fast Ethernet interface of the device connected to the switch.

## <span id="page-33-2"></span>**%INTR\_MGR-DFC1-3-INTR: Queueing Engine (Blackwater) [1]: FIC Fabric-A Received Unexpected Control Code**

The reason for this error message is the receipt of a packet from the switch fabric, where the CRC value in the fabric header on that packet did not match the CRC value calculated by the Fabric Interface Controller (FIC) subblock of the Blackwater ASIC. This indicates that a corruption of the packet occurred within transfer, and Blackwater received the corrupted packet.

## <span id="page-33-3"></span>**Command Rejected: [Interface] not a Switching Port**

In switches that support both L3 interfaces and L2 switchport, the message Command rejected: [interface] not a switching port displays when you try to enter a command related to layer 2 on a port that is configured as a layer 3 interface.

In order to convert the interface from layer 3 mode to layer 2 mode, issue the interface configuration command **switchport**. After you issue this command, configure the port for any layer 2 properties.

## <span id="page-34-0"></span>**Common Port and Interface Problems**

## <span id="page-34-1"></span>**Port or Interface Status is Disable or Shutdown**

An obvious but sometimes overlooked cause of port connectivity failure is an incorrect configuration on the switch. If a port has a solid orange light, this means the software inside the switch shut down the port, either by way of the user interface or by internal processes.

**Note:** Some port LEDs of the platform work differently in regard to STP. For example, the Catalyst 1900/2820 turns ports orange when they are in STP blocking mode. In this case, an orange light can indicate the normal functions of the STP. The Catalyst 6000/5000/4000 does not turn the port light orange when it blocks for STP.

Make sure the port or module has not been disabled or powered down for some reason. If a port or module is manually shut down on one side of the link or the other, the link does not come up until you re-enable the port. Check the port status on both sides.

For CatOS, check **show port** and, if the port is **disabled**, re-enable it:

![](_page_34_Picture_164.jpeg)

Use the **show module** command to determine if the module is disabled. If it is, re-enable it:

Mod Slot Ports Module-Type Model Sub Status --- ---- ----- ------------------------- ------------------- --- -------- 2 2 2 1000BaseX Supervisor WS-X6K-SUP1A-2GE yes ok 16 2 1 Multilayer Switch Feature WS-F6K-MSFC no ok 3 3 48 10/100BaseTX Ethernet WS-X6348-RJ-45 no **disable** !--- Use the set module enable mod/port command to re-enable this port.

For Cisco IOS, use the **show run interface** command and check to see if the interface is in a **shutdown** state:

```
Switch#sh run interface fastEthernet 4/2
!
interface FastEthernet4/2
 switchport trunk encapsulation dot1q
 switchport mode trunk
 shutdown
 duplex full
 speed 100
```
end !--- Use the no shut command in config-if mode to re-enable this interface.

If the port goes into shutdown mode immediately after a reboot of the switch, the probable cause is the port security setting. If unicast flooding is enabled on that port, it can cause the port to shut down after a reboot. Cisco recommends that you disable the unicast flooding because it also ensure that no flooding occurs on the port once the MAC address limit is reached.

## <span id="page-35-0"></span>**Port or Interface Status is errDisable**

By default, software processes inside the switch can shut down a port or interface if certain errors are detected.

When you look at **show port** command for CatOS the status can read **errdisable**:

![](_page_35_Picture_167.jpeg)

Or use the **show interface** card-type {slot/port} **status** command for Cisco IOS:

Router#**show int fasteth 2/4 status**

Port Name Status Vlan Duplex Speed Type Gi2/4 **err-disabled** 1 full 1000 1000BaseSX !--- The show interfaces card-type {slot/port} status command for Cisco IOS !-- displays a status of errdisabled. !--- The show interfaces status errdisabled command shows all the interfaces !--- in this status.

The **[show logging buffer](//www.cisco.com/en/US/docs/switches/lan/catalyst6500/catos/8.x/command/reference/sh_ml_n.html#wpxref11015)** command for CatOS and the **[show logging](//www.cisco.com/en/US/docs/switches/lan/catalyst6500/catos/8.x/command/reference/sh_ml_n.html#wp1123796)** command for Cisco IOS also display error messages (exact message format varies) that relate to the errdisable state.

Ports or interlaces being shut down as a result of errdisable are referred to as reasons in CatOS and causes in Cisco IOS. The reasons or causes for this happening range from EtherChannel misconfiguration that causes a PAgP flap, duplex mismatch, BPDU port-guard and portfast configured at the same time, UDLD that detects a one-way link, etc.

You have to manually re-enable the port or interface to take it out the errdisable state unless you configure an errdisable recovery option. In CatOS software 5.4(1) and later you have the ability to automatically re-enable a port after a configurable amount of time spent in the errdisable state. Cisco IOS on most switches also has this functionality. The bottom line is that even if you configure the interface to recover from errdisable the problem reoccurs until the root cause is determined.

For more information on the causes of and recovery from the errdisable status for switches that run CatOS, refer to [Recovering From errDisable Port State on the CatOS Platforms.](//www.cisco.com/en/US/tech/tk389/tk214/technologies_tech_note09186a0080093dcb.shtml)

**Note:** Use this link as a reference for errdisable status on switches that run Cisco IOS, as well since the root causes are the same no matter which operating system you run.

This table shows a comparison of the commands used to configure verify and troubleshoot the

errdisable status on switches that run CatOS and Cisco IOS. Choose a command to go to the command documentation.

![](_page_36_Picture_226.jpeg)

## <span id="page-36-0"></span>**Port or Interface Status is Inactive**

One common cause of inactive ports on switches that run CatOS is when the VLAN they belong to disappears. The same problem can occur on switches that run Cisco IOS when interfaces are configured as layer 2 switchports that use the **[switchport](//www.cisco.com/en/US/docs/switches/lan/catalyst6500/ios/12.2ZY/command/reference/S1.html#wp1122731)** command.

Every port in a Layer 2 switch belongs to a VLAN. Every port on a Layer 3 switch configured to be a L2 switchport must also belong to a VLAN. If that VLAN is deleted, then the port or interface becomes inactive.

**Note:** Some switches show a steady orange (amber) light on each port when this happens.

For CatOS, use the **show port** or **show port status** command along with the **show vlan** command to verify:

```
Switch> (enable) sh port status 2/2
Port Name Status Vlan Duplex Speed Type
----- -------------------- ---------- ---------- ------ ----- ------------
2/2 inactive 2 full 1000 1000BaseSX
!--- Port 2/2 is inactive for VLAN 2. Switch> (enable) sh vlan
VLAN Name Status IfIndex Mod/Ports, Vlans
---- -------------------------------- --------- ------- ------------------------
1 default active 5 2/1
!--- VLANs are displayed in order and VLAN 2 is missing.
```
For Cisco IOS, use the **show interfaces** card-type {slot/port} **switchport** command along with **show vlan** to verify.

```
Router#sh interfaces fastEthernet 4/47 switchport
  Name: Fa4/47Switchport: Enabled
  Administrative Mode: static access
  Operational Mode: static access
  Administrative Trunking Encapsulation: negotiate
  Operational Trunking Encapsulation: native
  Negotiation of Trunking: Off
  Access Mode VLAN: 11 ((Inactive))
!--- FastEth 4/47 is inactive. Router#sh vlan
```
 ---- -------------------------------- --------- ------------------------------- 1 default active Gi1/1, Gi2/1, Fa6/6 10 UplinkToGSR's active Gi1/2, Gi2/2 !--- VLANs are displayed in order and VLAN 11 is missing. 30 SDTsw-1ToSDTsw-2Link active Fa6/45

If the switch that deleted the VLAN is a VTP server for the VTP domain, every server and client switch in the domain has the VLAN removed from their VLAN table as well. When you add the VLAN back into the VLAN table from a VTP server switch, the ports of the switches in the domain that belong to that restored VLAN become active again. A port remembers what VLAN it is assigned to, even if the VLAN itself is deleted.

Refer to [Understanding and Configuring VLAN Trunk Protocol \(VTP\)](//www.cisco.com/en/US/tech/tk389/tk689/technologies_tech_note09186a0080094c52.shtml) for more information on VTP.

**Note:** If the output of the **[show interface <interface number> switchport](//www.cisco.com/en/US/docs/switches/lan/catalyst2950/software/release/12.1_6_ea2c/command/reference/cli_cmds.html#wp1567388)** command displays the port as a trunk port even after you configure the port as an access port with the **[switchport](//www.cisco.com/en/US/docs/switches/lan/catalyst2950/software/release/12.1_6_ea2c/command/reference/cli_cmds.html#wp1630905) [access vlan](//www.cisco.com/en/US/docs/switches/lan/catalyst2950/software/release/12.1_6_ea2c/command/reference/cli_cmds.html#wp1630905)** <vlan no:> command, issue the **[switchport mode access](//www.cisco.com/en/US/docs/switches/lan/catalyst2950/software/release/12.1_6_ea2c/command/reference/cli_cmds.html#wp1631612)** command in order to make the port an access port.

## <span id="page-37-0"></span>**Uplink Port or Interface Status is Inactive**

On a Catalyst 4510R series switch, in order to enable both the 10-Gigabit Ethernet and the Gigabit Ethernet SFP uplink ports, there is an optional configuration. In order to enable the simultaneous use of 10-Gigabit Ethernet and the Gigabit Ethernet SFP interfaces, issue the **[hw-module uplink](//www.cisco.com/en/US/docs/switches/lan/catalyst4500/12.2/31sg/command/reference/ch2a_ins.html#wp1505563) [select all](//www.cisco.com/en/US/docs/switches/lan/catalyst4500/12.2/31sg/command/reference/ch2a_ins.html#wp1505563)** command. After you issue the command, re-boot the switch or else the output of the **show interface status module** module number command shows the uplink port as inactive.

Cisco IOS Software Release 12.2(25)SG supports the simultaneous use of 10-Gigabit Ethernet and the Gigabit Ethernet SFP interfaces on Catalyst 4500 switches.

**Note:** On the Catalyst 4503, 4506, and 4507R series switches, this capability is automatically enabled.

## <span id="page-37-1"></span>**Deferred Counter on the Catalyst Switch Interface Starts Incrementing**

The issue is because the traffic load destined for the switch is excessive and causes the frames to be discarded. Normally the deferred frames are the number of frames that have been transmitted successfully after waiting for the media, because the media was busy. This is usually seen in half duplex environments where the carrier is already in use when it tries to transmit a frame. But in full duplex environments the issue occurs when the excessive load is destined for the switch.

This is the workaround:

- Hardcode both ends of the link to full duplex so that the negotiation mismatch can be avoided.
- Change the cable and patch panel cord to ensure that the cable and patch cords are not defective.

**Note:** If the Deferred Counter error increments on a GigabitEthernet of a Supervisor 720, turn on speed negotiation on the interface as a workaround.

## <span id="page-37-2"></span>**Intermittent Failure to set timer [value] from vlan [vlan no]**

The issue occurs when Encoded Address Recognition Logic (EARL) is unable to set the CAM

aging time for the VLAN to the required number of seconds. Here, the VLAN aging time is already set to fast aging.

When the VLAN is already in fast aging, EARL cannot set the VLAN to fast aging, and aging timer set process is blocked. The default CAM aging time is five minutes, which means that the switch flushes the table of learned MAC addresses every five minutes. This ensures that the MAC address table (the CAM table) contains the most recent entries.

Fast aging temporarily sets the CAM aging time to the number of seconds that the user specifies, and is used in conjunction with the Topology Change Notification (TCN) process. The idea is that when a topology change occurs, this value is necessary to flush the CAM table faster, to compensate for the topology change.

Issue the **show cam aging** command to check the CAM aging time on the switch. TCNs and fast aging are fairly rare. As a result, the message has a severity level of 3. If the VLANs are frequently in fast aging, check the reason for fast aging.

The most common reason for TCNs is client PCs connected directly to a switch. When you power up or down the PC, the switch port changes state, and the switch starts the TCN process. This is because the switch does not know that the connected device is a PC; the switch only knows that the port has changed the state.

In order to resolve this issue, Cisco has developed the PortFast feature for host ports. An advantage of PortFast is that this feature suppresses TCNs for a host port.

**Note:** PortFast also bypasses spanning-tree calculations on the port, and is therefore only suitable for use on a host port.

In order to enable PortFast on the port, configure one of these commands:

#### **set spantree portfast mod/port enable | disable**

or

**set port host mod/port** Cisco recommends this command if the switch runs CatOS5.4 or higher versions.

## <span id="page-38-0"></span>**Trunking Mode Mismatch**

Check the trunking mode on each side of the link. Make sure both sides are in the same mode (both trunking with the same method: ISL or 802.1q, or both not trunking). If you turn the trunking mode to on (as opposed to auto or desirable) for one port and the other port has the trunking mode set to off, they are not able to communicate. Trunking changes the formatting of the packet. The ports need to be in agreement as to what format they use on the link or they do not understand each other.

For CatOS, use the **show trunk** {mod/port}command to verify the trunk status and Native VLAN (for dot1q) matches on both sides.

![](_page_39_Picture_165.jpeg)

For Cisco IOS, use the **show interfaces** card-type {mod/port} **trunk** command to verify the trunking configuration and Native VLAN.

![](_page_39_Picture_166.jpeg)

Refer to these documents for more information on the different trunking modes, guidelines, and restrictions:

- [System Requirements to Implement Trunking](//www.cisco.com/en/US/tech/tk389/tk689/technologies_tech_note09186a008017f86a.shtml)
- [Trunking Technology Support Page](//www.cisco.com/en/US/tech/tk389/tk390/tsd_technology_support_protocol_home.html)

## <span id="page-39-0"></span>**Jumbos, Giants, and Baby Giants**

The Maximum Transmission Unit (MTU) of the data portion of an ethernet frame is 1500 bytes by default. If the transmitted traffic MTU exceeds the supported MTU the switch does not forward the packet. Also, dependent upon the hardware and software, some switch platforms increment port and interface error counters as a result.

- Jumbo frames are not defined as part of the IEEE Ethernet standard and are vendor-● dependent. They can be defined as any frame bigger than the standard ethernet frame of 1518 bytes (which includes the L2 header and Cyclic Redundancy Check (CRC)). Jumbos have larger frame sizes, typically > 9000 bytes.
- Giant frames are defined as any frame over the maximum size of an ethernet frame (larger than 1518 bytes) that has a bad FCS.
- Baby Giant frames are just slightly larger than the maximum size of an ethernet frame. Typically this means frames up to 1600 bytes in size.

Support for jumbo and baby giants on Catalyst switches varies by switch platform, sometimes even by modules within the switch. The software version is also a factor.

Refer to [Configuring Jumbo/Giant Frame Support on Catalyst Switches](//www.cisco.com/en/US/products/hw/switches/ps700/products_configuration_example09186a008010edab.shtml) for more information on system requirements, configuring and troubleshooting for jumbo and baby giant issues.

## <span id="page-39-1"></span>**Cannot Ping End Device**

Check the end device by pinging from the directly connected switch first, then work your way back port by port, interface by interface, trunk by trunk until you find the source of the connectivity issue. Make sure each switch can see the end device's MAC address in its Content-Addressable

#### Memory (CAM) table.

For CatOS, use the **[show cam dynamic](//www.cisco.com/en/US/docs/switches/lan/catalyst6500/catos/8.x/command/reference/sh_a_c.html#wpxref18219)** {mod/port} command.

Switch> (enable) **sh cam dynamic 3/1** \* = Static Entry. + = Permanent Entry. # = System Entry. R = Router Entry.  $X$  = Port Security Entry  $\zeta$  = Dotlx Security Entry VLAN Dest MAC/Route Des [CoS] Destination Ports or VCs / [Protocol Type] ---- ------------------ ----- ------------------------------------------- 2 **00-40-ca-14-0a-b1** 3/1 [ALL] !--- A workstation on VLAN 2 with MAC address 00-40-ca-14-0a-b1 is seen in the CAM table !--- on the trunk port of a switch running CatOS. Total Matching CAM Entries Displayed =1 Console> (enable)

For Cisco IOS, use the **[show mac address-table dynamic](//www.cisco.com/en/US/docs/ios/interface/command/reference/ir_s5.html#wp1048713)** command, or substitute the **interface** keyword.

Router# **sh mac-address-table int fas 6/3** Codes: \* - primary entry vlan mac address type learn qos ports ------+----------------+--------+-----+---+-------------------------- \* 2 **0040.ca14.0ab1** dynamic No -- Fa6/3 !--- A workstation on VLAN 2 with MAC address 0040.ca14.0ab1 is directly connected !- -- to interface fastEthernet 6/3 on a switch running Cisco IOS.

Once you know the switch actually has the MAC address of the device in it's CAM table, determine whether this device is on the same or different VLAN from where you are trying to ping.

If the end device is on a different VLAN from where you are trying to ping, a L3 switch or router must be configured to allow the devices to communicate. Make sure your L3 addressing on the end device and on the router/ L3 switch is correctly configured. Check the IP address, subnet mask, default gateway, dynamic routing protocol configuration, static routes, etc.

## <span id="page-40-0"></span>**Using Set Port Host or Switchport Host to Fix Startup Delays**

If stations are not able to talk to their primary servers when connecting through a switch, the problem can involve delays on the switch port becoming active after the physical layer link comes up. In some cases, these delays can be up to 50 seconds.

Some workstations simply cannot wait this long before finding their server without giving up. These delays are caused by STP, trunking negotiations (DTP), and EtherChannel negotiations (PAgP). All of these protocols can be disabled for access ports where they are not needed, so the switch port or interface starts forwarding packets a few seconds after it establishes a link with its neighbor device.

The **[set port host](//www.cisco.com/en/US/docs/switches/lan/catalyst6500/catos/8.x/command/reference/set_po_r.html#wpxref31406)** command was introduced in CatOS Version 5.4. This command sets the trunking and channel modes to off and puts the port in a STP forwarding state.

ports. **Warning**: Spantree port fast start should only be enabled on ports connected to a single host. Connecting hubs, concentrators, switches, bridges, etc. to a fast start port can cause temporary spanning tree loops. Use with caution. !--- Notice the switch warns you to only enable port host on access ports. Spantree ports 3/5-10 fast start enabled.Dot1q tunnel feature disabled on port(s) 3/5-10. Port(s) 3/5-10 **trunk mode set to off.** !--- The set port host command also automatically turns off trunking on the ports.

**Note:** For CatOS versions earlier than version 5.4, the **set spantree portfast** [{mod/port}](//www.cisco.com/en/US/docs/switches/lan/catalyst6500/catos/8.x/command/reference/setsn_su.html#wpxref20175) **enable** command was used. In current versions of CatOS, you still have the option to use only this command, but this requires that you turn off trunking and etherchannel separately to help fix workstation startup delays. The additional commands to do this are: **set port channel** [{mod/port}](//www.cisco.com/en/US/docs/switches/lan/catalyst6500/catos/8.x/command/reference/set_po_r.html#wpxref20257) **off** [a](//www.cisco.com/en/US/docs/switches/lan/catalyst6500/catos/8.x/command/reference/set_po_r.html#wpxref20257)nd **set trunk** [{mod/port}](//www.cisco.com/en/US/docs/switches/lan/catalyst6500/catos/8.x/command/reference/setsy_tr.html#wpxref24616) **of[f](//www.cisco.com/en/US/docs/switches/lan/catalyst6500/catos/8.x/command/reference/setsy_tr.html#wpxref24616)** .

For Cisco IOS, you can use the **[switchport host](//www.cisco.com/en/US/docs/switches/lan/catalyst6500/ios/12.2ZY/command/reference/S1.html#wp1122731)** command to disable channeling and to enable spanning-tree portfast and the **switchport nonegotiate** command to turn off DTP negotiation packets. Use the **[interface-range](//www.cisco.com/en/US/docs/switches/lan/catalyst6500/ios/12.2ZY/command/reference/I1.html#wpxref97158)** command to do this on multiple interfaces at once.

Router6k-1(config)#**int range fastEthernet 6/13 - 18** Router6k-1(config-if-range)#**switchport** Router6k-1(config-if-range)#**switchport host** switchport mode will be set to access spanning-tree portfast will be enabled channel group will be disabled !--- Etherchannel is disabled and portfast is enabled on interfaces 6/13 - 6/18. Router6k-1(config-if-range)#**switchport nonegotiate** !--- Trunking negotiation is disabled on interfaces 6/13 - 6/18. Router6k-1(configif-range)#end Router6k-1#

Cisco IOS has the option to use the **global spanning-tree portfast default** command to automatically apply portfast to any interface configured as a layer 2 access switchport. Check the Command Reference for your release of software to verify the availability of this command. You can also use the **[spanning-tree portfast](//www.cisco.com/en/US/docs/ios/bridging/command/reference/br_r1.html#wp1015808)** command per interface, but this requires that you turn off trunking and etherchannel separately to help fix workstation startup delays.

Refer to [Using Portfast and Other Commands to Fix Workstation Startup Connectivity Delays](//www.cisco.com/en/US/products/hw/switches/ps708/products_tech_note09186a00800b1500.shtml) for more information how to fix startup delays.

## <span id="page-41-0"></span>**Speed/Duplex, Autonegotiation, or NIC Issues**

If you have a large amount of alignment errors, FCS errors, or late collisions, this can indicate one of these:

- Duplex Mismatch
- Bad or Damaged Cable
- NIC Card Issues

### **Duplex Mismatch**

A common issue with speed/duplex is when the duplex settings are mismatched between two switches, between a switch and a router or between the switch and a workstation or server. This can occur when manually hardcoding the speed and duplex or from autonegotiation issues between the two devices.

If the mismatch occurs between two Cisco devices with the Cisco Discovery Protocol (CDP)

enabled, you see the CDP error messages on the console or in the logging buffer of both devices. CDP is useful to detect errors, as well as port and system statistics on nearby Cisco devices. CDP is Cisco proprietary and works by sending packets to a well-known mac address 01-00-0C-CC-CC-CC.

The example shows the log messages that result from a duplex mismatch between two Catalyst 6000 series switches: one that runs CatOS, and the other that runs Cisco IOS. These messages generally tell you what the mismatch is and where it occurs.

```
Router6k-1(config)#int range fastEthernet 6/13 - 18
Router6k-1(config-if-range)#switchport
Router6k-1(config-if-range)#switchport host
switchport mode will be set to access
spanning-tree portfast will be enabled
channel group will be disabled
!--- Etherchannel is disabled and portfast is enabled on interfaces 6/13 - 6/18.
Router6k-1(config-if-range)#switchport nonegotiate
!--- Trunking negotiation is disabled on interfaces 6/13 - 6/18. Router6k-1(config-
if-range)#end Router6k-1#
```
For CatOS, use the **[show cdp neighbor](//www.cisco.com/en/US/docs/switches/lan/catalyst6500/catos/8.x/command/reference/sh_a_c.html#wpxref10728)** [mod/port] **detail** command to display CDP information for Cisco neighbor devices.

```
Switch> (enable) sh cdp neighbor 3/1 detail
Port (Our Port): 3/1
Device-ID: Router
Device Addresses:
  IP Address: 10.1.1.2
Holdtime: 133 sec
Capabilities: ROUTER SWITCH IGMP
Version:
  Cisco Internetwork Operating System Software
  IOS (tm) c6sup2_rp Software (c6sup2_rp-PK2S-M), Version 12.1(13)E6, EARLY DEPL
OYMENT RELEASE SOFTWARE (fc1)
  TAC Support: http://www.cisco.com/tac
  Copyright (c) 1986-2003 by cisco Systems, Inc.
  Compiled Fri 18-Apr-03 15:35 by hqluong
Platform: cisco Catalyst 6000
Port-ID (Port on Neighbors's Device): FastEthernet6/1
!--- Neighbor device to port 3/1 is a Cisco Catalyst 6000 Switch on !--- FastEth 6/1
running Cisco IOS. VTP Management Domain: test1Native VLAN: 1 Duplex: full !---
Duplex is full. System Name: unknown System Object ID: unknown Management Addresses:
unknown Physical Location: unknown Switch> (enable)
```
For Cisco IOS, use the **show cdp neighbor[s](//www.cisco.com/en/US/docs/switches/lan/catalyst6500/ios/12.2ZY/command/reference/show1.html#wp2020388)** card-type {slot/port} **detai[l](//www.cisco.com/en/US/docs/switches/lan/catalyst6500/ios/12.2ZY/command/reference/show1.html#wp2020388)** command to display CDP information for Cisco neighbor devices.

```
Router#sh cdp neighbors fastEthernet 6/1 detail
-------------------------
Device ID: TBA04251336
Entry address(es):
  IP address: 10.1.1.1
Platform: WS-C6006, Capabilities: Trans-Bridge Switch IGMP
Interface: FastEthernet6/1, Port ID (outgoing port): 3/1
Holdtime : 152 sec
Version :
WS-C6006 Software, Version McpSW: 6.3(3) NmpSW: 6.3(3)
```

```
Copyright (c) 1995-2001 by Cisco Systems
!--- Neighbor device to FastEth 6/1 is a Cisco Catalyst 6000 Switch !--- on port 3/1
running CatOS. advertisement version: 2 VTP Management Domain: 'test1' Native VLAN: 1
Duplex: full
!--- Duplex is full. Router#
```
Setting auto speed/duplex on one side and 100/Full-duplex on the other side is also a misconfiguration, and can result in a duplex mismatch. If the switch port receives a lot of late collisions, this usually indicates a duplex mismatch problem and can result in the port being placed in an errdisable status. The half duplex side only expects packets at certain times, not at any time, and therefore counts packets received at the wrong time as collisions. There are other causes for late collisions besides duplex mismatch but this is one of the most common reasons. Always set both sides of the connection to auto-negotiate speed/duplex, or set the speed/duplex manually on both sides.

For CatOS, use the **[show port status](//www.cisco.com/en/US/docs/switches/lan/catalyst6500/catos/8.x/command/reference/sh_p_sn.html#wp1030093)** [mod/port] command to display the speed and duplex status as well as other information. Use the **[set port speed](//www.cisco.com/en/US/docs/switches/lan/catalyst6500/catos/8.x/command/reference/set_po_r.html#wpxref15941)** and **[set port duplex](//www.cisco.com/en/US/docs/switches/lan/catalyst6500/catos/8.x/command/reference/set_po_r.html#wpxref36913)** commands to hardcode both sides to 10 or 100 and half or full as necessary.

![](_page_43_Picture_189.jpeg)

For Cisco IOS, use the **[show interfaces](//www.cisco.com/en/US/docs/switches/lan/catalyst6500/ios/12.2ZY/command/reference/show1.html#wp2069077)** card-type {slot/port} **status** command to display speed and duplex settings as well as other information. Use the **speed** and **duplex** commands from interface configuration mode to hardcode both sides to 10 or 100 and half or full as necessary.

![](_page_43_Picture_190.jpeg)

If you use the **show interfaces** command without the **status** option, you see a setting for speed and duplex, but you do not know whether this speed and duplex was achieved through autonegotiation or not.

```
Router#sh int fas 6/1
FastEthernet6/1 is up, line protocol is up (connected)
  Hardware is C6k 100Mb 802.3, address is 0009.11f3.8848 (bia 0009.11f3.8848)
  MTU 1500 bytes, BW 100000 Kbit, DLY 100 usec,
     reliability 255/255, txload 1/255, rxload 1/255
  Encapsulation ARPA, loopback not set
  Full-duplex, 100Mb/s
!--- Full-duplex and 100Mbps does not tell you whether autoneg was used to achieve
this. !--- Use the sh interfaces fas 6/1 status command to display this.
```
#### **Bad or damaged cable**

Always check the cable for marginal damage or failure. A cable can be just good enough to connect at the physical layer, but it corrupts packets as a result of subtle damage to the wiring or connectors. Check or swap the copper or fiber cable. Swap the GBIC (if removable) for fiber connections. Rule out any bad patch panel connections or media convertors between source and destination. Try the cable in another port or interface if one is available and see if the problem

continues.

#### **Auto negotiation and NIC Card Issues**

Problems sometimes occur between Cisco switches and certain third-party NIC cards. By default, Catalyst switch ports and interfaces are set to autonegotiate. It is common for devices like laptops or other devices to be set to autonegotiate as well, yet sometimes autonegotation issues occur.

In order to troubleshoot autonegotiation problems it is often recommended to try hardcoding both sides. If neither autonegotiation or hardcoding seem to work, there can be a problem with the firmware or software on your NIC card. Upgrade the NIC card driver to the latest version available on the web site of the manufacture to resolve this.

Refer to [Configuring and Troubleshooting Ethernet 10/100/1000 MB Half/Full Duplex Auto-](//www.cisco.com/en/US/tech/tk389/tk214/technologies_tech_note09186a0080094781.shtml)[Negotiation](//www.cisco.com/en/US/tech/tk389/tk214/technologies_tech_note09186a0080094781.shtml) for details on how to resolve speed/duplex and autonegotiation issues.

Refer to [Troubleshooting Cisco Catalyst Switches to NIC Compatibility Issues](//www.cisco.com/en/US/products/hw/switches/ps708/products_tech_note09186a00800a7af0.shtml) for details on how to resolve third-party NIC issues.

## <span id="page-44-0"></span>**Spanning Tree Loops**

Spanning Tree Protocol (STP) loops can cause serious performance issues that masquerade as port or interface problems. In this situation, your bandwidth is used by the same frames over and over again, which leaves little room for legitimate traffic.

The STP loop guard feature provides additional protection against Layer 2 forwarding loops (STP loops). An STP loop is created when an STP blocking port in a redundant topology erroneously transitions to the forwarding state. This usually happens because one of the ports of a physically redundant topology (not necessarily the STP blocking port) no longer receives STP BPDUs. In its operation, STP relies on continuous reception or transmission of BPDUs based on the port role. The designated port transmits BPDUs, and the non-designated port receives BPDUs.

When one of the ports in a physically redundant topology no longer receives BPDUs, the STP conceives that the topology is loop free. Eventually, the blocking port from the alternate or backup port becomes designated and moves to a forwarding state. This situation creates a loop.

The loop guard feature makes additional checks. If BPDUs are not received on a non-designated port, and loop guard is enabled, that port is moved into the STP loop-inconsistent blocking state, instead of the listening / learning / forwarding state. Without the loop guard feature, the port assumes the designated port role. The port moves to the STP forwarding state and creates a loop. Refer to [Spanning-Tree Protocol Enhancements using Loop Guard and BPDU Skew Detection](//www.cisco.com/en/US/tech/tk389/tk621/technologies_tech_note09186a0080094640.shtml#loop_guard) [Features](//www.cisco.com/en/US/tech/tk389/tk621/technologies_tech_note09186a0080094640.shtml#loop_guard) for more information on the loop guard feature.

This document covers reasons that STP can fail, what information to look for to identify the source of the problem, and what kind of design minimizes STP risks.

Loops can also be caused by a uni-directional link. For more information, refer to the UDLD: One-Way link problems section of this document.

## <span id="page-44-1"></span>**UDLD: One-Way Link**

A unidirectional link is a link where traffic goes out one way, but no traffic is received coming back.

The switch does not know that the link coming back is bad (the port thinks the link is up and working).

A broken fiber cable or other cabling/port issues can cause this one-way only communication. These partially functional links can cause problems such as STP loops when the switches involved do not know that the link is partially broken. UDLD can put a port in errdisable state when it detects a unidirectional link. The command udld aggressive-mode can be configured on switches that run CatOS and Cisco IOS (check release notes for command availability) for point-to-point connections between switches where malfunctioning links cannot be tolerated. The use of this feature can help you identify difficult to find unidirectional link problems

Refer to [Understanding and Configuring the Unidirectional Link Detection Protocol \(UDLD\)](//www.cisco.com/en/US/tech/tk389/tk621/technologies_tech_note09186a008009477b.shtml) [Feature](//www.cisco.com/en/US/tech/tk389/tk621/technologies_tech_note09186a008009477b.shtml) for configuration information on UDLD.

### <span id="page-45-0"></span>**Deferred Frames (Out-Lost or Out-Discard)**

If you have a large number of deferred frames, or Out-Discard (also referred to as Out-Lost on some platforms), it means that the switch's output buffers have filled up and the switch had to drop these packets. This can be a sign that this segment is run at an inferior speed and/or duplex, or there is too much traffic that goes through this port.

For CatOS, use the **show mac** command for the module and port or the entire module to look at out-discards:

![](_page_45_Picture_161.jpeg)

For Cisco IOS, use the **[show interfaces counters error](//www.cisco.com/en/US/docs/switches/lan/catalyst6500/ios/12.2ZY/command/reference/show1.html#wp1986895)** command.

![](_page_45_Picture_162.jpeg)

Investigate these common causes of output buffer failures:

## **Inferior Speed/Duplex for the Amount of Traffic**

Your network can send too many packets through this port for the port to handle at its current speed/duplex setting. This can happen where you have multiple high-speed ports flowing to a single (usually slower) port. You can move the device that hangs off this port to faster media. For example, if the port is 10 Mbps, move this device to a 100 Mbps or Gigabit port. You can change the topology to route frames differently.

#### **Congestion Issues: Segment Too Busy**

If the segment is shared, other devices on this segment can transmit so much that the switch has no opportunity to transmit. Avoid daisy-chained hubs whenever possible. Congestion can lead to packet loss. Packet loss causes retransmissions at the transport layer which in turn causes users to experience latency at the application level. You can upgrade10Mbps links to 100Mbps or Gigabit Ethernet links when possible. You can remove some devices from crowded segments to other less populated segments. Make congestion avoidance a priority on your network.

#### **Applications**

At times the traffic transmission characteristics of the applications used can lead to output buffer problems. NFS file transfers that come from a Gigabit attached server that uses user datagram protocol (UDP) with a 32K window size is one example of an application setting that can bring out this type of problem. If you have checked or tried the other suggestions in this document (checked speed/duplex, no physical errors on the link, all the traffic is normal valid traffic, and so on), then reducing the unit size that is sent by the application can help alleviate this problem.

### <span id="page-46-0"></span>**Software Problems**

If you see behavior that can only be considered "strange," you can isolate the behavior to a specific box, and you have looked at everything suggested so far, this can indicate software or hardware problems. It is usually easier to upgrade the software than it is to upgrade hardware. Change the software first.

For CatOS, use the **[show version](//www.cisco.com/en/US/docs/switches/lan/catalyst6500/catos/8.x/command/reference/sh_u_v.html#wpxref54321)** command to verify the current software version and free flash memory for the upgrade.

```
Switch> (enable) sh ver
WS-C6006 Software, Version NmpSW: 6.3(3)
Copyright (c) 1995-2001 by Cisco Systems
NMP S/W compiled on Oct 29 2001, 16:50:33
System Bootstrap Version: 5.3(1)
Hardware Version: 2.0 Model: WS-C6006 Serial #: TBA04251336
PS1 Module: WS-CAC-1300W Serial #: SON04201377
PS2 Module: WS-CAC-1300W Serial #: SON04201383
Mod Port Model Serial # Versions
--- ---- ------------------- ----------- --------------------------------------
1 2 WS-X6K-SUP1A-2GE SAD041901PP Hw : 3.6
                                    FW: 5.3(1) Fw1: 5.4(2)
                                   Sw : 6.3(3)Sw1: 6.3(3) WS-F6K-PFC SAD041803S3 Hw : 2.0
!--- Output truncated. DRAM FLASH NVRAM Module Total Used Free Total Used
Free Total Used Free
------ ------- ------- ------- ------- ------- ------- ----- ----- -----
1 65408K 47274K 18134K 16384K 14009K 2375K 512K 308K 204K
!--- Typical CatOS show version output. !--- Verify free memory before upgrading.
```
For Cisco IOS, use the **[show version](//www.cisco.com/en/US/docs/switches/lan/catalyst4500/12.2/44sg/command/reference/show1.html#wp1027204)** command to verify the current software version along with the **dir flash**: or **dir bootflash**: (dependent upon the platform) command to verify the available flash memory for the upgrade:

```
Router#sh ver
Cisco Internetwork Operating System Software
IOS (tm) Catalyst 4000 L3 Switch Software (cat4000-IS-M), Version 12.1(13)EW, EA
RLY DEPLOYMENT RELEASE SOFTWARE (fc1)
TAC Support: http://www.cisco.com/tac
Copyright (c) 1986-2002 by cisco Systems, Inc.
Compiled Fri 20-Dec-02 13:52 by eaarmas
Image text-base: 0x00000000, data-base: 0x00E638AC
ROM: 12.1(12r)EW
Dagobah Revision 71, Swamp Revision 24
trunk-4500 uptime is 2 weeks, 2 days, 6 hours, 27 minutes
System returned to ROM by redundancy reset
System image file is "bootflash:cat4000-is-mz.121-13.EW.bin"
!--- Typical Cisco IOS show version output. Router#dir bootflash:
Directory of bootflash:/
1 -rw- 8620144 Mar 22 2002 08:26:21 cat4000-is-mz.121-13.EW.bin
61341696 bytes total (52721424 bytes free)
!--- Verify available flash memory on switch running Cisco IOS. Router
```
#### **How to Upgrade Software**

For information on upgrading software for Catalyst switches, choose your platform under LAN & ATM Switches and look at the Software Configuration > Software Upgrade and Working With Configuration Files section.

#### **Hardware Software Incompatibility**

There can be a situation where the software is not compatible with the hardware. This happens when new hardware comes out and requires special support from the software. For more information on software compatibility, use the Software Advisor tool.

#### **Software Bugs**

The operating system can have a bug. If you load a newer software version, it can often fix this. You can search known software bugs with the Software Bug Toolkit.

#### **Corrupt Images**

An image can have become corrupted or is missing. For information in regard to the recovery from corrupted images, choose your platform under LAN & ATM Switches and look at the Troubleshooting > Recovery from Corrupted or Missing Software section.

#### <span id="page-47-0"></span>**Hardware Problems**

Check the results of **[show module](//www.cisco.com/en/US/docs/switches/lan/catalyst6500/catos/8.x/command/reference/sh_ml_n.html#wpxref19766)** for Catalyst 6000 and 4000 series switches that run CatOS or Cisco IOS.

![](_page_48_Picture_207.jpeg)

Check the results of the POST results from the switch to see if there were any failures indicated for any part of the switch. Failures of any test of a module or port show an 'F' in the test results.

For CatOS, use the **[show test](//www.cisco.com/en/US/docs/switches/lan/catalyst6500/catos/8.x/command/reference/sh_ti_tr.html#wpxref42096)** command to see all test results. In order to see test results per module, use the **show test** {mod} command:

Switch> (enable) **sh test 3** Diagnostic mode: **complete** (mode at next reset: minimal) !--- The diaglevel is set to **complete** which is a longer but more thorough test. !--- The command to do this for CatOS is **set test diaglevel complete**. Module 3 : 16-port 1000BaseX EthernetLine Card Status for Module 3 : PASS Port Status : Ports 1 2 3 4 5 6 7 8 9 10 11 12 13 14 15 16 ----------------------------------------------------- . The set of the set of the set of the set of the set of the set of the set of the set of the set of the set of the set of the set of the set of the set of the set of the set of the set of the set of the set of the set of GBIC Status : Ports 1 2 3 4 5 6 7 8 9 10 11 12 13 14 15 16 ----------------------------------------------------- . . . . . N . . . . . . . . N N Line Card Diag Status for Module 3 (. = Pass,  $F = Fail$ ,  $N = N/A$ ) **Loopback Status** [Reported by Module 1] : Ports 1 2 3 4 5 6 7 8 9 10 11 12 13 14 15 16 ----------------------------------------------------- **F F F F F F F F F F F F F F F F** !--- The failed loopback tests mean the ports are currently unusable. !--- Use the **reset** {mod} command or, if necessary, physically reseat the !--- module to try and fix this problem. !--- If these steps fail, open a case with Cisco Technical Support.

For Cisco IOS, on modular switches like the Cat6000 and 4000, use the command **show diagnostics**. In order to see POST results per module, use the **show diagnostics module** {mod} command.

```
ecsj-6506-d2#sh diagnostic module 3
  Current Online Diagnostic Level = Minimal
!--- The diagnostic level is set to minimal which is a shorter,
  !--- but also less thorough test result.
   !--- You may wish to configure diagnostic level complete to get more test results.
  Online Diagnostic Result for Module 3 : MINOR ERROR
  Online Diagnostic Level when Line Card came up = Minimal
 Test Results: ( . = Pass, F = Fair, U = Unknown) 1 . TestLoopback :
```
![](_page_49_Picture_170.jpeg)

**Note:** For Catalyst 3750, 3550, 2970 , 2950/2955, and 2900/3500XL Series switches use the **show post** command, which indicates a simple pass or fail for the hw status. Use the LEDs on these switches to help you understand the POST results. Refer to [Understanding Post Results](//www.cisco.com/univercd/cc/td/doc/product/lan/c3550/12112cea/3550hig/35trbl.htm).

For further information on troubleshooting hardware problems on Catalyst switches that run CatOS and Cisco IOS, go to the [LAN and ATM Switches](//www.cisco.com/en/US/products/hw/switches/tsd_products_support_category_home.html) support pages, choose your platform and look at the **Troubleshooting > Hardware** section.

For possible issues related to [Field Notices](//www.cisco.com/en/US/support/tsd_products_field_notice_summary.html), refer to **Field Notices** for LAN and ATM Switches.

### <span id="page-49-0"></span>**Input Errors on a Layer 3 Interface Connected to a Layer 2 Switchport**

By default, all layer 2 ports are in dynamic desirable mode, so the layer 2 port tries to form a trunk link and sends out DTP packets to the remote device. When a layer 3 interface is connected to a layer 2 switchport, it is not able to interpret these frames, which results in Input errors, WrongEncap errors, and Input queue drops.

In order to resolve this, change the mode of the switch port to static access or trunk as per your requirement.

```
Switch2(config)#int fa1/0/12
Switch2(config-if)#switchport mode access
```
or

```
Switch2(config)#int fa1/0/12
Switch2(config-if)#switchport trunk encapsulation dot1q
Switch2(config-if)#switchport mode trunk
```
## <span id="page-49-1"></span>**Rapidly Incrementing Rx-No-Pkt-Buff Counter and Input Errors**

The Rx-No-Pkt-Buff counter can increase on ports when it has blades, such as WS-X4448-GB-RJ45, WS-X4548-GB-RJ45, and WS-X4548-GB-RJ45V. Also some packet drop incrementation is normal and is the result of bursting traffic.

These types of errors increase rapidly, especially when the traffic that passes through that link is high or when it has devices such as servers connected to that interface. This high load of traffic oversubscribes the ports, which exhausts the input buffers and causes the Rx-No-Pkt-Buff counter and input errors to increase rapidly.

If a packet cannot be completely received because the switch is out of packet buffers, this counter is incremented once for every dropped packet. This counter indicates the internal state of the Switching ASICs on the Supervisor and does not necessarily indicate an error condition.

### **Pause Frames**

When the receive part (Rx) of the port has its Rx FIFO queue filled and reaches the high water mark, the transmit part (Tx) of the port starts to generate pause frames with an interval value mentioned in it. The remote device is expected to stop / reduce the transmission of packets for the interval time mentioned in the pause frame.

If the Rx is able to clear the Rx queue or reach low water mark within this interval, Tx sends out a special pause frame that mentions the interval as zero (0x0). This enables the remote device to start to transmit packets.

If the Rx still works on the queue, once the interval time expires, the Tx sends a new pause frame again with a new interval value.

If Rx-No-Pkt-Buff is zero or does not increment and the TxPauseFrames counter increments, it indicates that our switch generates pause frames and the remote end obeys, hence Rx FIFO queue depletes.

If Rx-No-Pkt-Buff increments and TxPauseFrames also increments, it means that the remote end disregards the pause frames (does not support flow control) and continues to send traffic despite the pause frames. In order to overcome this situation, manually configure the speed and duplex, as well as disable the flow control, if required.

These types of errors on the interface are related to a traffic problem with the ports oversubscribed. The WS-X4448-GB-RJ45, WS-X4548-GB-RJ45, and WS-X4548-GB-RJ45V switching modules have 48 oversubscribed ports in six groups of eight ports each:

- Ports 1, 2, 3, 4, 5, 6, 7, 8
- Ports 9, 10, 11, 12, 13, 14, 15, 16
- Ports 17, 18, 19, 20, 21, 22, 23, 24
- Ports 25, 26, 27, 28, 29, 30, 31, 32
- Ports 33, 34, 35, 36, 37, 38, 39, 40
- Ports 41, 42, 43, 44, 45, 46, 47, 48

The eight ports within each group use common circuitry that effectively multiplexes the group into a single, nonblocking, full-duplex Gigabit Ethernet connection to the internal switch fabric. For each group of eight ports, the frames that are received are buffered and sent to the common Gigabit Ethernet link to the internal switch fabric. If the amount of data received for a port begins to exceed buffer capacity, flow control sends pause frames to the remote port to temporarily stop traffic and prevent frame loss.

If the frames received on any group exceeds the bandwidth of 1 Gbps, the device starts to drop the frames. These drops are not obvious as they are dropped at the internal ASIC rather than the actual interfaces. This can lead to slow throughput of packets across the device.

The Rx-No-Pkt-Buff does not depend on the total traffic rate. It depends on the amount of the packets that are stored in the Rx FIFO buffer of the module ASIC. The size of this buffer is only 16 KB. It is counted with short bursty traffic flows when some packets fill this buffer. Thus, Rx-No-Pkt-Buff on each port can be counted when the total traffic rate of this ASIC port group exceeds 1

Gbps, since WS-X4548-GB-RJ45 is 8:1 oversubscribed module.

When you have devices that need to carry a large amount of traffic through that interface, consider the use of one port of each group so that the common circuitry that shares a single group is not affected by this amount of traffic. When the Gigabit Ethernet switching module is not fully utilized, you can connect balancing port connections across port groupings to maximize available bandwidth. For example, with the WS-X4448-GB-RJ45 10/100/1000 switching module, you can connect ports from different groups, such as ports 4, 12, 20, or 30 (in any order), before you connect ports from the same group, such as ports 1, 2, 3, 4, 5, 6, 7, and 8.

If this does not solve the issue, you need to consider a module without any oversubscription of ports.

### <span id="page-51-0"></span>**Understand Unknown Protocol Drops**

**Unknown protocol drops** is a counter on the interface. It is caused by protocols that are not understood by the router/switch.

This example of the **[show running-config interface](//www.cisco.com/en/US/docs/ios/12_2/configfun/command/reference/frf007.html#wp1022094)** command shows the unknown protocol drops on the Gigabit Ethernet 0/1 interface.

```
Switch#sh run int Gig 0/1
GigabitEthernet0/1 is up, line protocol is up
  Hardware is BCM1125 Internal MAC, address is 0000.0000.0000 (via 0000.0000)
  MTU 1500 bytes, BW 1000000 Kbit/sec, DLY 10 usec,
     reliability 255/255, txload 1/255, rxload 1/255
  Encapsulation 802.1Q Virtual LAN, Vlan ID 1., loopback not set
  Keepalive set (10 sec)
  Full-duplex, 1000Mb/s, media type is RJ45
  output flow-control is XON, input flow-control is XON
  ARP type: ARPA, ARP Timeout 04:00:00
  Last input 00:00:05, output 00:00:03, output hang never
  Last clearing of "show interface" counters 16:47:42
  Input queue: 0/75/0/0 (size/max/drops/flushes); Total output drops: 0
  Queueing strategy: fifo
  Output queue: 0/40 (size/max)
   5 minute input rate 0 bits/sec, 0 packets/sec
   5 minute output rate 0 bits/sec, 0 packets/sec
      3031 packets input, 488320 bytes, 0 no buffer
      Received 3023 broadcasts, 0 runts, 0 giants, 0 throttles
      0 input errors, 0 CRC, 0 frame, 0 overrun, 0 ignored
      0 watchdog, 63107 multicast, 0 pause input
      0 input packets with dribble condition detected
      7062 packets output, 756368 bytes, 0 underruns
      0 output errors, 0 collisions, 0 interface resets
      2015 unknown protocol drops
      4762 unknown protocol drops
      0 babbles, 0 late collision, 0 deferred
      0 lost carrier, 0 no carrier, 0 pause output
      0 output buffer failures, 0 output buffers swapped out
```
Unknown protocol drops are normally dropped because the interface where these packets are received is not configured for this type of protocol, or it can be any protocol that the router does not recognize.

For example, if you have two routers connected and you disable CDP on one router interface, this results in unknown protocol drops on that interface. The CDP packets are no longer recognized, and they are dropped.

## <span id="page-52-0"></span>**Trunking between a Switch and a Router**

Trunk links between a switch and a router can make the switchport go down. Trunk can come up after you disable and enable the switchport, but eventually the switchport can go down again.

In order to resolve this issue, complete these steps:

- 1. Make sure Cisco Discovery Protocol (CDP) runs between the switch and router and both can see each other.
- 2. Disable the **Keepalives** on the interface of the router.
- 3. Reconfigure the trunk encapsulation on both devices.

When the keepalives are disabled, the CDP enables link to operate normally.

## <span id="page-52-1"></span>**Connectivity Issues due to Oversubscription**

When you use either the WS-X6548-GE-TX or WS-X6148-GE-TX modules, there is a possibility that individual port utilization can lead to connectivity problems or packet loss on the surrounding interfaces. Refer to [Interface/Module Connectivity Problems](//www.cisco.com/en/US/products/hw/switches/ps708/products_tech_note09186a00801751d7.shtml#ASIC) for more information on oversubscription.

### <span id="page-52-2"></span>**Subinterfaces in SPA Modules**

In SPA modules, after you create a subinterface with 802.1Q, the same VLAN is not usable on the switch. Once you have encapsulation dot1q on a subinterface, you can no longer use that VLAN in the system because the 6500 or 7600 internally allocates the VLAN and makes that subinterface its only member.

In order to resolve this issue, create trunk ports instead of subinterfaces. That way, the VLAN can be seen in all interfaces.

## <span id="page-52-3"></span>**Troubleshooting rxTotalDrops**

If all other counters are zero, and the only error counter that reports errors is rxTotalDrops, the most likely cause is that the Spanning Tree blocks one or more VLANs on the uplink port, so the Color Blocking Logic (CBL) drops.

![](_page_52_Picture_149.jpeg)

![](_page_53_Picture_170.jpeg)

When the port blocks VLANs on one side, but the remote side forwards on those VLANs, the interface increments the rxTotalDrops counters.

Compare the VLANs allowed in the trunk on both sides of the link. Also verify the spanning tree state for these allowed VLANs on both sides. BPDUs are still sent on actively configured VLAN, so switch A sends BPDUs on all configured and forwarding ports, but switch B drops them since it does not have those VLANs configured. In other words, switch B gets packets for VLANs for which it is not configured, so it simply drops them. These are not really errors but simple misconfiguration.

**ifOutDiscards** usually occur when the transmit (Tx) buffer gets full (maybe due to oversubscription) and then starts dropping the packets.

## <span id="page-54-0"></span>**Troubleshoot Output Drops**

Typically, the output drops will occur if QoS is configured and it is not providing enough bandwidth to certain class of packets. It also occurs when we are hitting oversubscription.

For example, here you see a high amount of output drops on the interface GigabitEthernet 8/9 on a Catalyst 6500 Series Switch:

```
Switch#show interface GigabitEthernet8/9
GigabitEthernet8/9 is up, line protocol is up (connected)
  Hardware is C6k 1000Mb 802.3, address is 0013.8051.5950 (bia 0013.8051.5950)
  Description: Connection To Bedok_Core_R1 Ge0/1
  MTU 1500 bytes, BW 1000000 Kbit, DLY 10 usec,
     reliability 255/255, txload 18/255, rxload 23/255
  Encapsulation ARPA, loopback not set
  Keepalive set (10 sec)
  Full-duplex, 1000Mb/s, media type is SX
  input flow-control is off, output flow-control is off
  Clock mode is auto
  ARP type: ARPA, ARP Timeout 04:00:00
  Last input 00:00:28, output 00:00:10, output hang never
  Last clearing of "show interface" counters never
Input queue: 0/2000/3/0 (size/max/drops/flushes); Total output drops: 95523364
  Queueing strategy: fifo
  Output queue: 0/40 (size/max)
  5 minute input rate 94024000 bits/sec, 25386 packets/sec
  5 minute output rate 71532000 bits/sec, 24672 packets/sec
     781388046974 packets input, 406568909591669 bytes, 0 no buffer
     Received 274483017 broadcasts (257355557 multicasts)
      0 runts, 0 giants, 0 throttles
     3 input errors, 2 CRC, 0 frame, 0 overrun, 0 ignored
     0 watchdog, 0 multicast, 0 pause input
      0 input packets with dribble condition detected
     749074165531 packets output, 324748855514195 bytes, 0 underruns
     0 output errors, 0 collisions, 3 interface resets
      0 babbles, 0 late collision, 0 deferred
      0 lost carrier, 0 no carrier, 0 PAUSE output
      0 output buffer failures, 0 output buffers swapped out
```
In order to analyze the problem, collect the output of these commands:

- **show fabric utilization det**
- **show fabric errors**
- **show platform hardware capacity**
- **show catalyst6000 traffic-meter**
- **show platform hardware capacity rewrite-engine drop**

## <span id="page-54-1"></span>**Last Input Never from the Output of Show interface Command**

This example of the show interface command shows the **Last input never** on the TenGigabitEthernet1/15 interface.

```
Switch#show interface TenGigabitEthernet1/15
TenGigabitEthernet1/15 is up, line protocol is up (connected)
  Hardware is C6k 10000Mb 802.3, address is 0025.84f0.ab16 (bia 0025.84f0.ab16)
   Description: lsnbuprod1 solaris
  MTU 1500 bytes, BW 10000000 Kbit, DLY 10 usec,
      reliability 255/255, txload 1/255, rxload 1/255
  Encapsulation ARPA, loopback not set
  Keepalive set (10 sec)
  Full-duplex, 10Gb/s
   input flow-control is off, output flow-control is off
  ARP type: ARPA, ARP Timeout 04:00:00
  Last input never, output 00:00:17, output hang never
  Last clearing of "show interface" counters 2d22h
  Input queue: 0/2000/0/0 (size/max/drops/flushes); Total output drops: 0
  Queueing strategy: fifo
  Output queue: 0/40 (size/max)
   5 minute input rate 0 bits/sec, 0 packets/sec
   5 minute output rate 46000 bits/sec, 32 packets/sec
      52499121 packets input, 3402971275 bytes, 0 no buffer
      Received 919 broadcasts (0 multicasts)
      0 runts, 0 giants, 0 throttles
      0 input errors, 0 CRC, 0 frame, 0 overrun, 0 ignored
      0 watchdog, 0 multicast, 0 pause input
      0 input packets with dribble condition detected
      118762062 packets output, 172364893339 bytes, 0 underruns
      0 output errors, 0 collisions, 3 interface resets
      0 babbles, 0 late collision, 0 deferred
      0 lost carrier, 0 no carrier, 0 PAUSE output
      0 output buffer failures, 0 output buffers swapped out
```
This shows the number of hours, minutes, and seconds since the last packet was successfully received by an interface and processed locally on the router. This is useful to know when a dead interface has failed. This counter is updated only when packets are process switched, not when packets are fast switched.

**Last input never** means there was no successful interface packet transfer to other end point or terminal. Usually this means there was no packet transfer relative to that entity.

## <span id="page-55-0"></span>**Related Information**

- **[Troubleshooting Cisco Catalyst Switches to NIC Compatibility Issues](//www.cisco.com/en/US/products/hw/switches/ps708/products_tech_note09186a00800a7af0.shtml?referring_site=bodynav)**
- **[Using PortFast and Other Commands to Fix Workstation Startup Connectivity Delays](//www.cisco.com/en/US/products/hw/switches/ps708/products_tech_note09186a00800b1500.shtml?referring_site=bodynav)**
- **[Configuring and Troubleshooting Ethernet 10/100/1000Mb Half/Full Duplex Auto-](//www.cisco.com/en/US/tech/tk389/tk214/technologies_tech_note09186a0080094781.shtml?referring_site=bodynav)[Negotiation](//www.cisco.com/en/US/tech/tk389/tk214/technologies_tech_note09186a0080094781.shtml?referring_site=bodynav)**
- **[Recovering From errDisable Port State on the CatOS Platforms](//www.cisco.com/en/US/tech/tk389/tk214/technologies_tech_note09186a0080093dcb.shtml?referring_site=bodynav)**
- **[Upgrading Software Images and Working with Configuration Files on Catalyst Switches](//www.cisco.com/en/US/products/hw/switches/ps700/products_tech_note09186a008015bfab.shtml?referring_site=bodynav)**
- **[Recovering Catalyst Switches Running CatOS from Booting Failures](//www.cisco.com/en/US/products/hw/switches/ps663/products_tech_note09186a00800949c3.shtml?referring_site=bodynav)**
- **[Recovery From Corrupt or Missing Software Image on Cisco Catalyst 2900XL and](//www.cisco.com/en/US/products/hw/switches/ps607/products_tech_note09186a0080094955.shtml?referring_site=bodynav) [3500XL Series Switches](//www.cisco.com/en/US/products/hw/switches/ps607/products_tech_note09186a0080094955.shtml?referring_site=bodynav)**
- **[Technical Support & Documentation Cisco Systems](//www.cisco.com/cisco/web/support/index.html?referring_site=bodynav)**